# **Kramer Electronics, Ltd.**

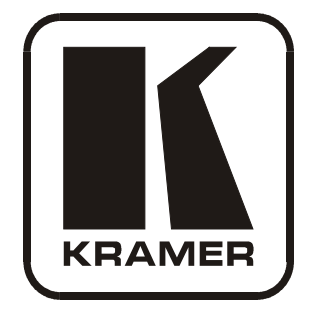

# **USER MANUAL**

# **Model:**

# **VP-81SID**

*8x1 Digital STEP-IN Switcher*

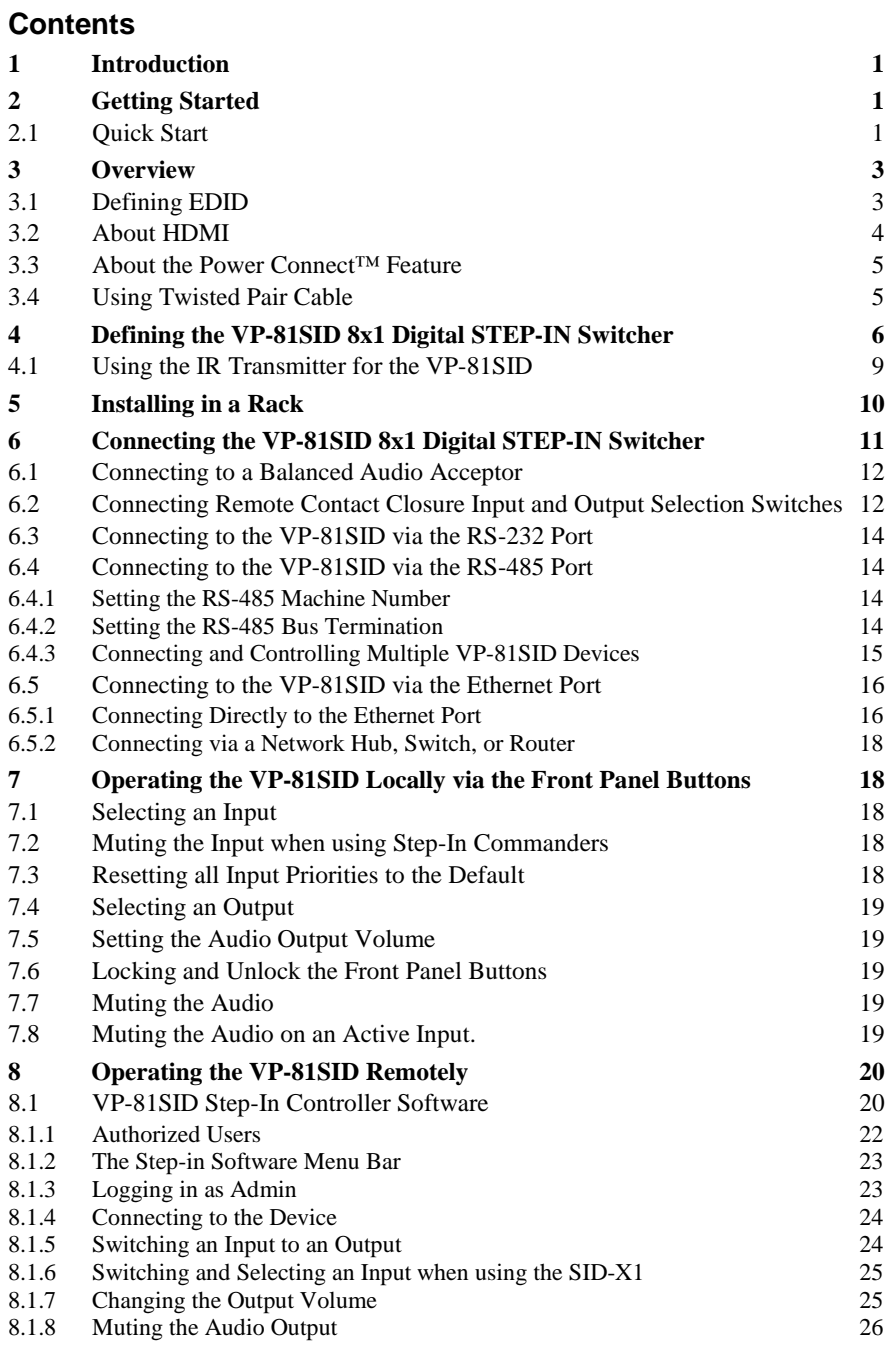

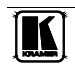

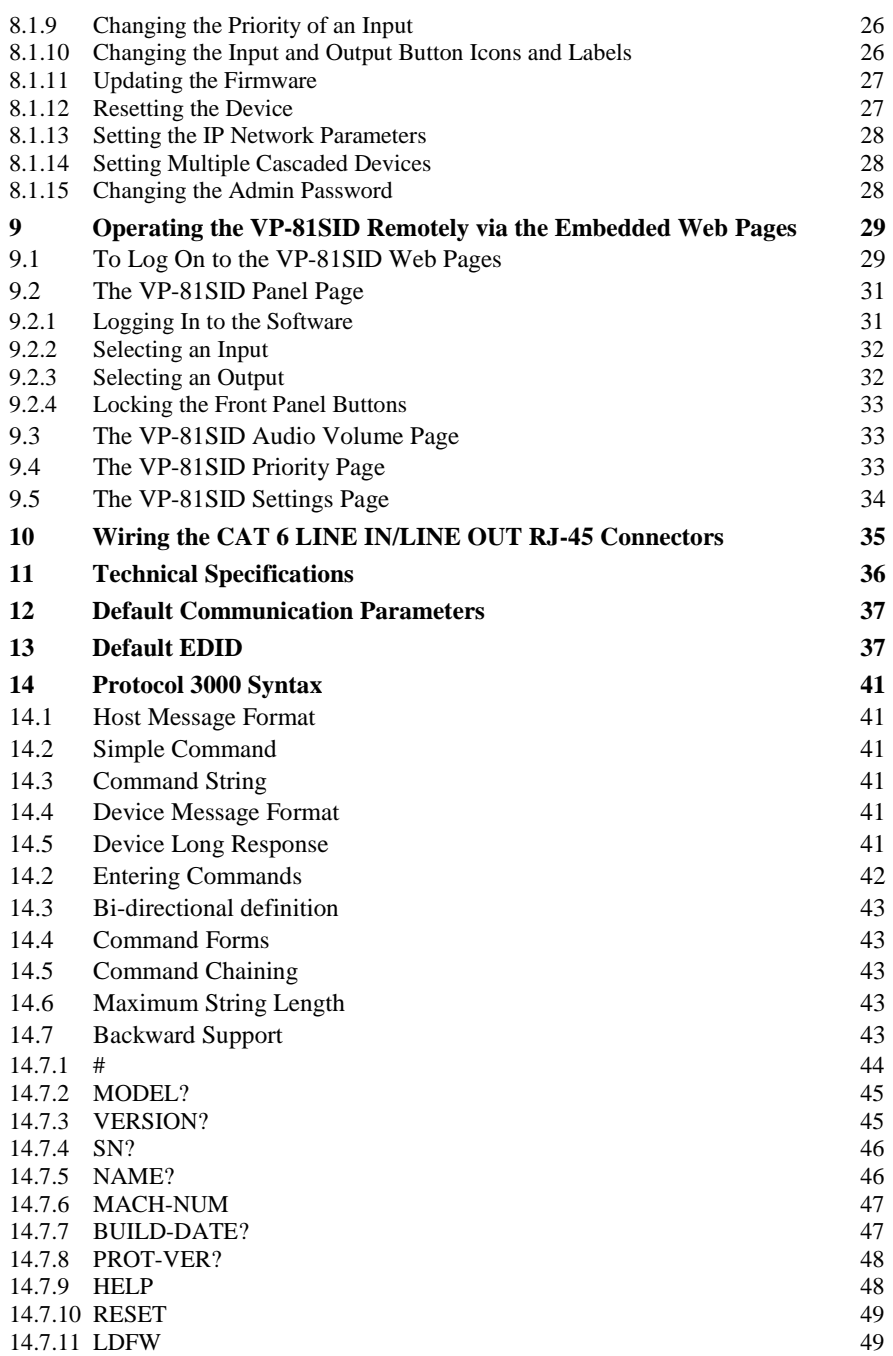

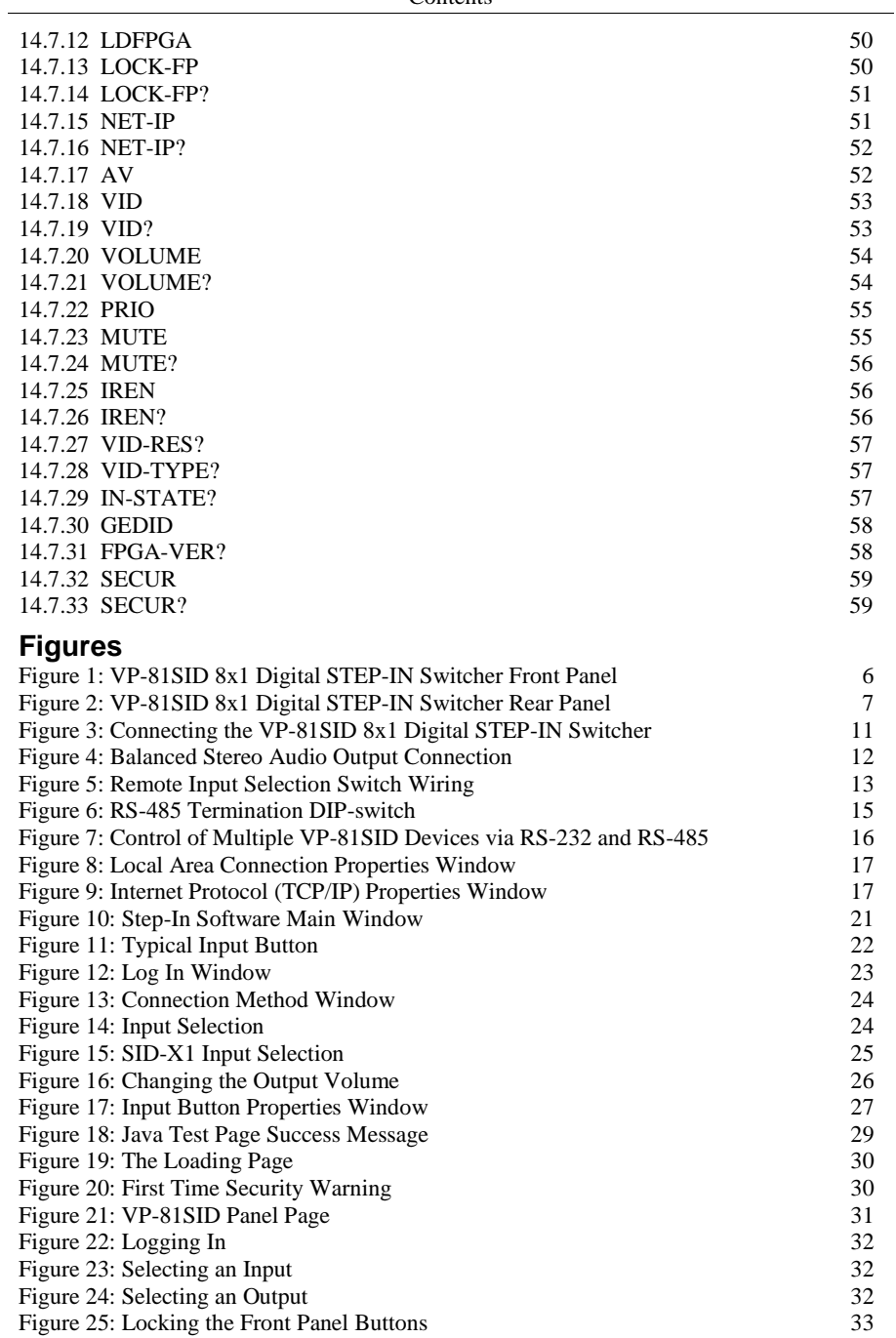

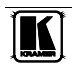

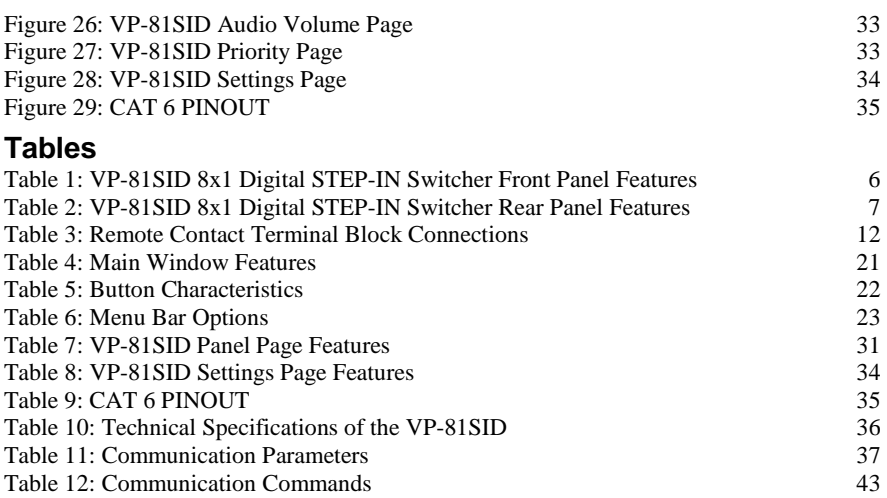

# <span id="page-5-0"></span>**1 Introduction**

Welcome to Kramer Electronics! Since 1981, Kramer Electronics has been providing a world of unique, creative, and affordable solutions to the vast range of problems that confront the video, audio, presentation, and broadcasting professional on a daily basis. In recent years, we have redesigned and upgraded most of our line, making the best even better! Our 1,000-plus different models now appear in  $11$  $11$  groups<sup>1</sup> that are clearly defined by function.

Congratulations on purchasing your Kramer **VP-81SID** *8x1 Digital STEP-IN Switcher*.

The **VP-81SID** is ideal for:

- Display systems requiring simple input selection
- Remote monitoring of computer activity in schools and businesses
- Rental/staging applications
- Multimedia and presentation source selection

The package includes the following items:

- **VP-81SID** *8x1 Digital STEP-IN Switcher*
- Power cord
- Infrared **RC-IR3** remote control transmitter (including the required battery and a separate user manua[l](#page-5-3)<sup>2</sup>)
- <span id="page-5-3"></span>This user manual<sup>[2](#page-5-5)</sup>

## <span id="page-5-1"></span>**2 Getting Started**

We recommend that you:

- Unpack the equipment carefully and save the original box and packaging materials for possible future shipment
- Review the contents of this user manual
- Use Kramer high performance high resolution cables<sup>[3](#page-5-6)</sup>

#### <span id="page-5-2"></span>**2.1 Quick Start**

This quick start chart summarizes the basic setup and operation steps.

Converters and Scalers; GROUP 8: Cables and Connectors; GROUP 9: Room Connectivity; GROUP 10: Accessories and Rack Adapters; GROUP 11: Sierra Products

 1 GROUP 1: Distribution Amplifiers; GROUP 2: Switchers and Matrix Switchers; GROUP 3: Control Systems; GROUP 4:

<span id="page-5-4"></span>Format/Standards Converters; GROUP 5: Range Extenders and Repeaters; GROUP 6: Specialty AV Products; GROUP 7: Scan

<span id="page-5-5"></span><sup>2</sup> Download up-to-date Kramer user manuals from http://www.kramerelectronics.com

<span id="page-5-6"></span><sup>3</sup> The complete list of Kramer cables is available from http://www kramerelectronics com

#### Getting Started

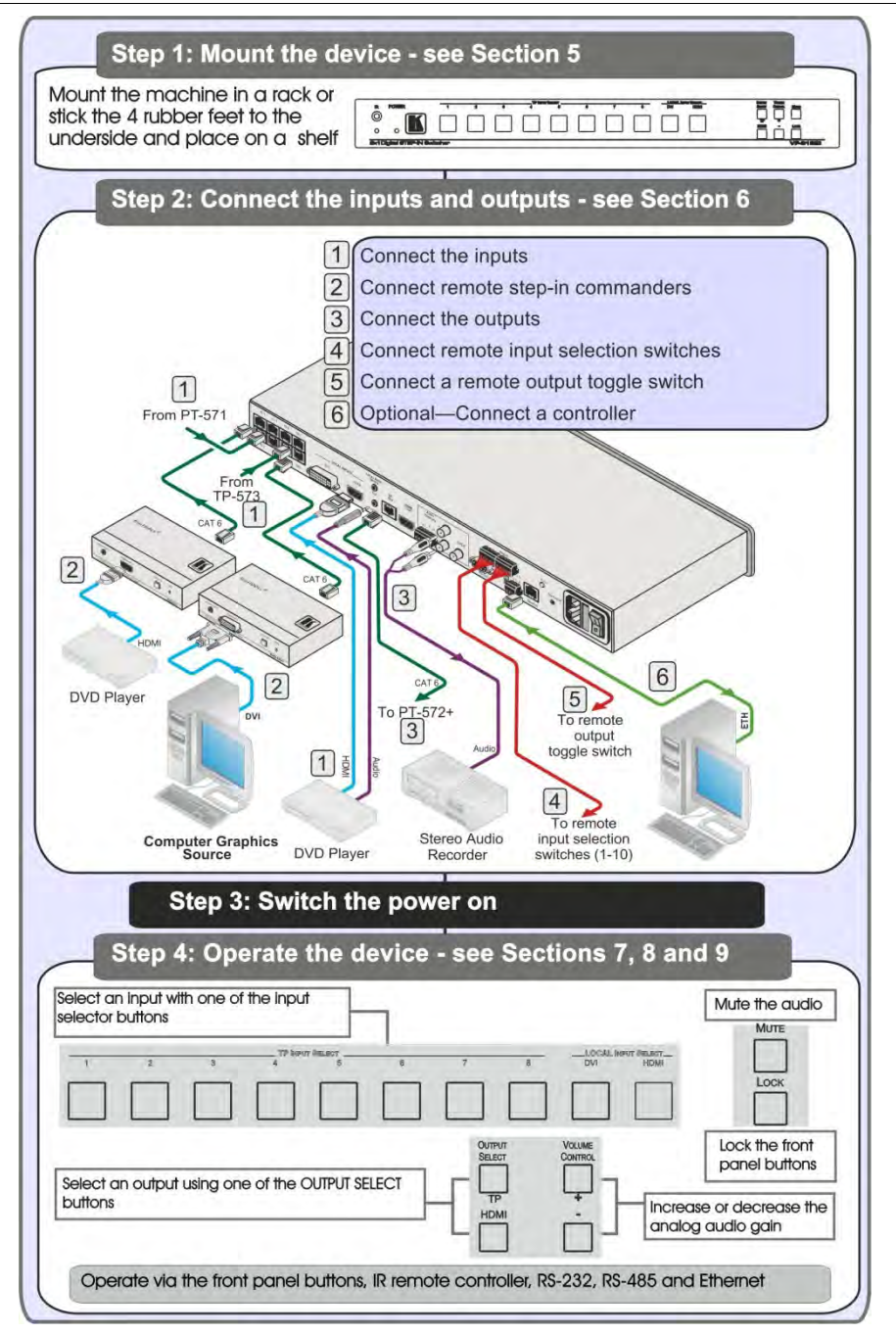

## <span id="page-7-0"></span>**3 Overview**

The **VP-81SID** can route one of eight TP (Twisted Pair), a DVI or an HDMI input to either a TP or an HDMI output. Input selection can also be controlled remotely;

- Using Step-In modules (for example, the **SID-DP**)
- Contact closure switches
- A serial controller via RS-232 or RS-485
- A PC via Ethernet connected over a LAN

The device also outputs balanced and unbalanced stereo audio, as well as digital audio.

In particular, the **VP-81SID**:

- Has a bandwidth of 1.65Gbps per video channel
- Can be cascaded with up to four **VP-81SID** devices via the HDMI port to provide up to 37 Twisted Pair inputs
- Supports the SID range of Step-in Commander panels for remote inputs and remote step-in control
- Provides EDID capture Copies and stores the EDID from a display device

You can control the **VP-81SID** using the front panel buttons, or remotely via:

- RS-485 or RS-232 serial commands transmitted by a touch screen system, PC or other serial controller
- Ethernet over a LAN
- The Kramer **RC-IR3** Infrared Remote Control Transmitter or the C-A35M/IRR-50 infrared remote extension cable transmitter (optional)

To achieve the best performance:

- Connect only good quality connection cables, thus avoiding interference, deterioration in signal quality due to poor matching, and elevated noise levels (often associated with low quality cables)
- Avoid interference from neighboring electrical appliances that may adversely influence signal quality and position your **VP-81SID** away from moisture, excessive sunlight and dust

## <span id="page-7-1"></span>**3.1 Defining EDID**

The Extended Display Identification Data (EDID<sup>[1](#page-7-2)</sup>) is a data-structure, provided by a display that describes its capabilities to a graphics card (that is connected to the display's source). The EDID enables the PC or laptop to "know" what kind of monitor is connected to the output. The EDID includes the manufacturer's name, product type, timing data supported by the display, display size, luminance data and (for digital displays only) pixel mapping data.

<span id="page-7-2"></span> 1 Defined by a standard published by the Video Electronics Standards Association (VESA)

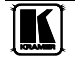

#### <span id="page-8-0"></span>**3.2 About HDMI**

High-Definition Multimedia Interface (HDMI) is an uncompressed all-digital<sup>[1](#page-8-1)</sup> audio/video interface, widely supported in the entertainment and home cinema industry. It delivers the highest high-definition image and sound quality. Note that Kramer Electronics Limited is an HDMI Adopter and an HDCP Licensee.

In particular, HDMI [2](#page-8-2)

- particular,  $HDMI^2$ :<br>• Provides a simple<sup>[3](#page-8-3)</sup> interface between any audio/video source, such as a settop box, DVD player, or A/V receiver and video monitor, such as a digital flat LCD / plasma television (DTV), over a single lengthy<sup>[4](#page-8-4)</sup> cable
- Supports standard, enhanced, high-definition video, and multi-channel digital audio [5](#page-8-5) on a single cable
- Transmits all ATSC HDTV standards and supports 8-channel digital audio, with bandwidth to spare to accommodate future enhancements and requirements
- Benefits consumers by providing superior, uncompressed digital video quality via a single cable<sup>[6](#page-8-6)</sup>, and user-friendly connector
- Is backward-compatible with DVI (Digital Visual Interface)
- Supports two-way CEC communication between the video source (such as a DVD player) and the digital television, enabling new functionality such as automatic configuration and one-button play

HDMI has the capacity to support existing high-definition video formats (720p, 1080i, and 1080p, 2K and 4K), standard definition formats such as NTSC or PAL, as well as 480p and 576p.

<span id="page-8-1"></span> 1 Ensuring an all-digital rendering of video without the losses associated with analog interfaces and their unnecessary digital-to-analog conversions

<span id="page-8-2"></span><sup>2</sup> HDMI, the HDMI logo and High-Definition Multimedia Interface are trademarks or registered trademarks of HDMI licensing LLC

<span id="page-8-3"></span><sup>3</sup> With video and multi-channel audio combined into a single cable, the cost, complexity, and confusion of multiple cables currently used in A/V systems is reduced

<span id="page-8-4"></span><sup>4</sup> HDMI technology has been designed to use standard copper cable construction at up to 15m

<span id="page-8-5"></span><sup>5</sup> HDMI supports multiple audio formats, from standard stereo to multi-channel surround-sound HDMI has the capacity to support Dolby 5 1 audio and high-resolution audio formats

<span id="page-8-6"></span><sup>6</sup> HDMI provides the quality and functionality of a digital interface while also supporting uncompressed video formats in a simple, costeffective manner

#### <span id="page-9-0"></span>**3.3 About the Power Connect™ Feature**

The Power Connect™ feature here means that digital *Step-In Commanders* (for example, the **SID-DP** and **SID-DVI**) do not require an independent power supply if the distance between the **VP-81SID** and the *Step-In Commander* does not exceed 50m (164ft). The Power Connect<sup>™</sup> feature applies as long as the cable can carry power. For longer distances heavy gauge cable or a power adapter should be used.

**Note**: Analog *Step-In Commanders* (for example, the **SID-VGA** and **SID-X1**) do require independent power supplies.

#### <span id="page-9-1"></span>**3.4 Using Twisted Pair Cable**

Kramer engineers have developed special twisted pair cables to best match our digital twisted pair products; the Kramer **BC-DGKat623** (CAT 6 23 AWG cable), and the Kramer **BC-DGKat7a23** (CAT 7a 23 AWG cable). These specially built cables significantly outperform regular CAT 6/CAT 7a cables.

In applications where plenum cable is required, use the Kramer **BCP-DGKat724** (CAT 7 23 AWG cable).

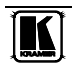

## **4 Defining the VP-81SID 8x1 Digital STEP-IN Switcher**

[Figure 1](#page-10-3) and [Table 1](#page-10-4) define the front panel of the **VP-81SID** *8x1 Digital STEP-IN Switcher.*

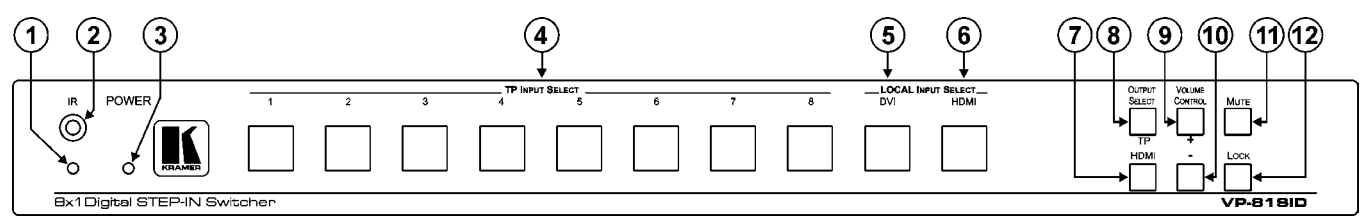

#### *Figure 1: VP-81SID 8x1 Digital STEP-IN Switcher Front Panel*

<span id="page-10-4"></span><span id="page-10-3"></span><span id="page-10-2"></span><span id="page-10-1"></span><span id="page-10-0"></span>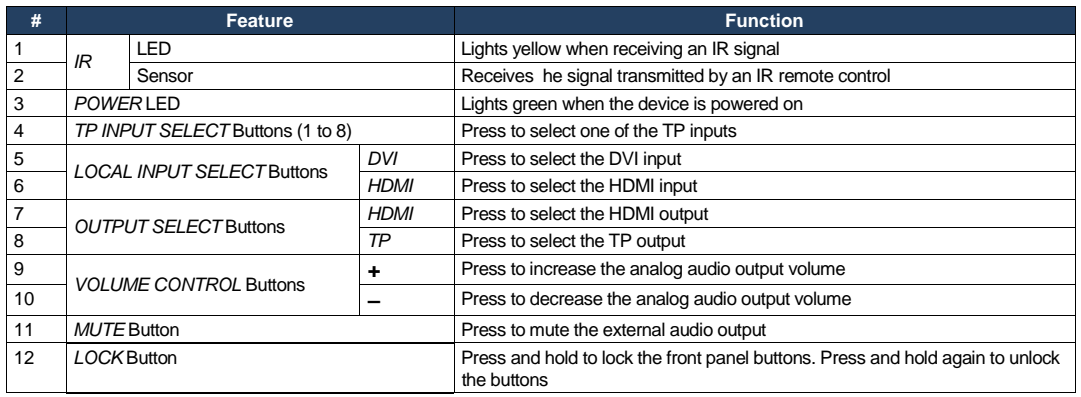

#### *Table 1: VP-81SID 8x1 Digital STEP-IN Switcher Front Panel Features*

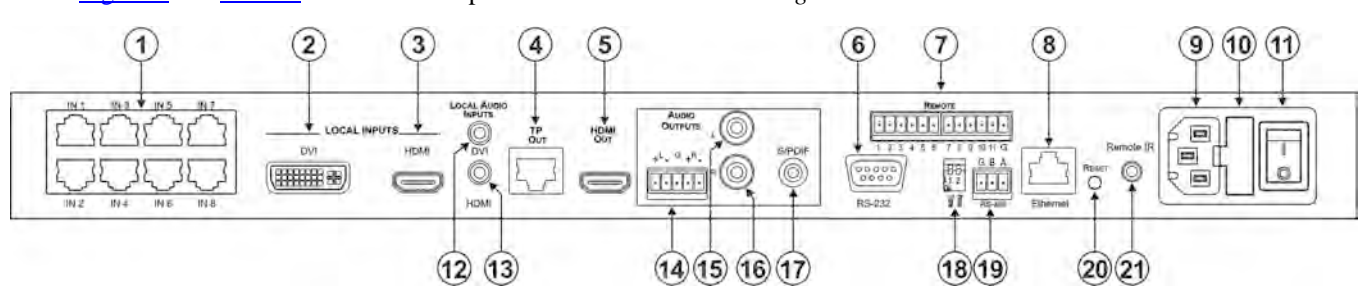

[Figure 2](#page-11-2) and [Table 2](#page-11-3) define the rear panel of the **VP-81SID** *8x1 Digital STEP-IN Switcher.*

*Figure 2: VP-81SID 8x1 Digital STEP-IN Switcher Rear Panel* 

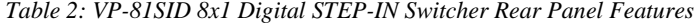

<span id="page-11-3"></span><span id="page-11-2"></span>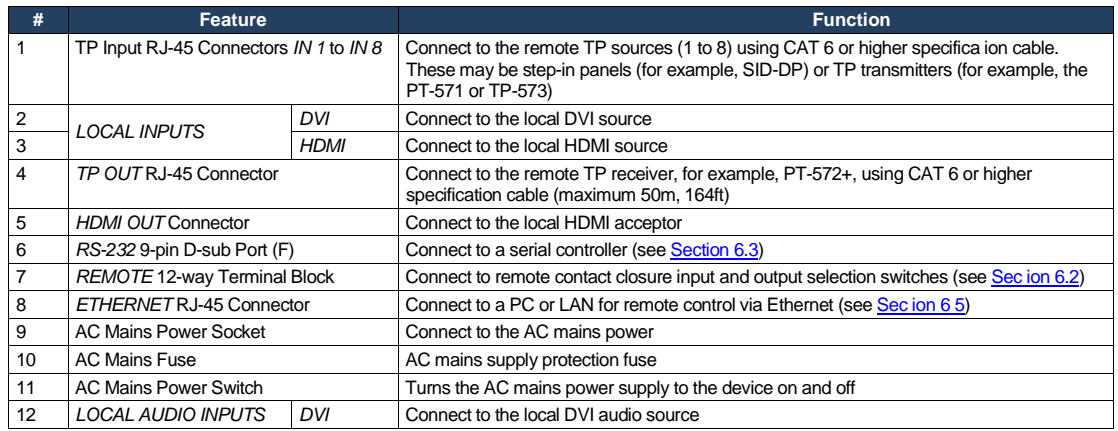

<span id="page-11-1"></span><span id="page-11-0"></span>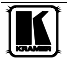

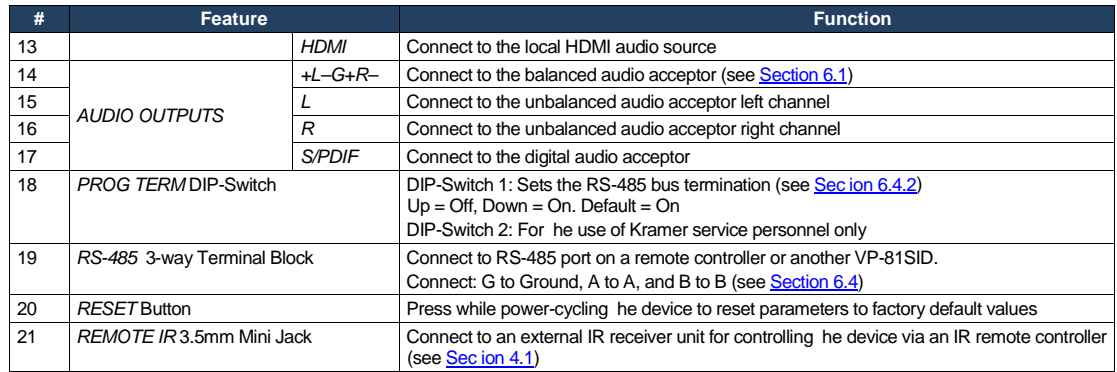

#### Defining the VP-81SID 8x1 Digital STEP-IN Switcher

## <span id="page-13-1"></span><span id="page-13-0"></span>**4.1 Using the IR Transmitter for the VP-81SID**

You can use the **RC-IR3** IR transmitter to operate the **VP-81SID** via the built-in IR receiver on the front panel or, instead, via an optional external IR receiver<sup>[1](#page-13-2)</sup>. The external IR receiver can be located 15m (49ft) away from the device. This distance can be extended to up to 60m (197ft) when used with three extension cables<sup>[2](#page-13-3)</sup>

Before using the external IR receiver, be sure to arrange for your Kramer dealer to insert the internal IR connection cable<sup>3</sup> with the 3.5mm mini jack that fits into the REMOTE IR opening on the rear panel. Connect the external IR receiver to the REMOTE IR 3.5mm mini jack.

<span id="page-13-3"></span><span id="page-13-2"></span> 1 Model: C-A35M/IRR-50 2 Model: C-A35M/A35F-50 3 P/N: 505-70434010-S

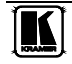

## <span id="page-14-0"></span>**5 Installing in a Rack**

This section describes the preparation and installation of the unit in a rack.

Before installing in a rack, be sure that the environment is within the recommended range:

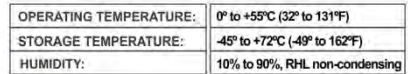

# **CAUTION!**

When installing on a 19" rack, avoid hazards by taking care that:

1. It is located within the recommended environmental conditions, as the operating ambient temperature of a closed or multi unit rack assembly may exceed the room ambient temperature.

2. Once rack mounted, enough air will still flow around the machine.

3. The machine is placed straight in the correct horizontal position.

4. You do not overload the circuit(s). When connecting the machine to the supply circuit. overloading the circuits might have a detrimental effect on overcurrent protection and supply wiring. Refer to the appropriate nameplate ratings for information. For example, for fuse replacement, see the value printed on the product label.

5. The machine is earthed (grounded) in a reliable way and is connected only to an electricity socket with grounding. Pay particular attention to situations where electricity is supplied indirectly (when the power cord is not plugged directly into the socket in the wall), for example, when using an extension cable or a power strip, and that you use only the power cord that is supplied with the machine.

#### To rack-mount a machine:

1. Attach both ear brackets to the machine. To do so, remove the screws from each side of the machine (3 on each side), and replace those screws through the ear brackets.

.

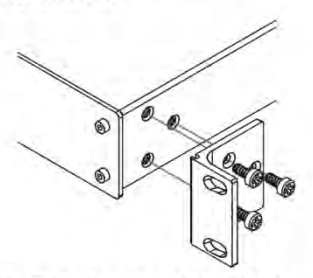

2. Place the ears of the machine against the rack rails, and insert the proper screws (not provided) through each of the four holes in the rack ears. Note:

. In some models, the front panel may feature built-in rack ears

· Detachable rack ears can be removed for desktop use

• Always mount the machine in the rack before you attach any cables or connect the machine to the power

• If you are using a Kramer rack adapter kit (for a machine that is not 19"), see the Rack Adapters user manual for installation instructions available from our Web site

# <span id="page-15-0"></span>**6 Connecting the VP-81SID 8x1 Digital STEP-IN Switcher**

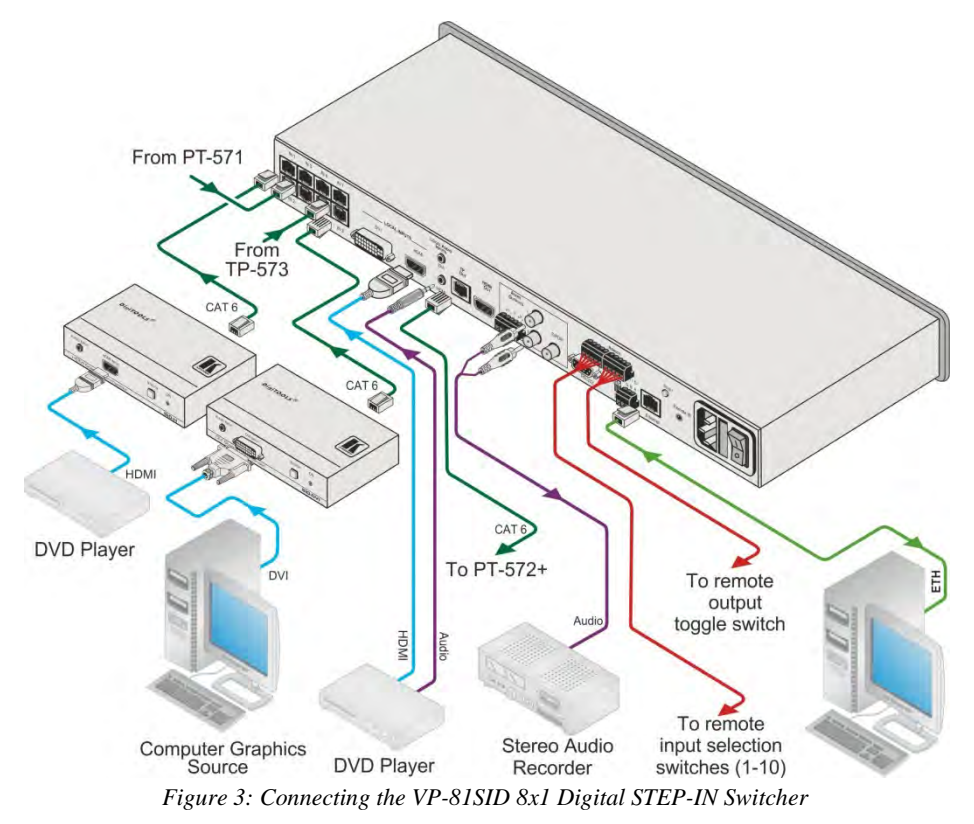

## <span id="page-15-1"></span>**To connect[1](#page-15-2) the VP-81SID, as illustrated in the example in** [Figure 3](#page-15-1)**:**

- 1. Connect up to eight<sup>[2](#page-15-3)</sup> remote Step-in Commanders<sup>[3](#page-15-4)</sup> (for example, the **SID-H** and **SID-DVI** Step-In Commander panels up to 50m (164ft) away) or TP transmitters (for example, the **PT-571** and **TP-573**) to the **VP-81SID** RJ-45 TP INPUT connectors.
- 2. Connect a DVI video source (for example, a computer graphics source) to the LOCAL INPUTS DVI connector, and the computer's unbalanced stereo audio source to the LOCAL AUDIO INPUT DVI connector.
- 3. Connect an HDMI video source to the LOCAL INPUTS HDMI connector.

<span id="page-15-4"></span><span id="page-15-3"></span><sup>3</sup> Any combination of Step-In panels and TP transmitters up to a maximum of eight

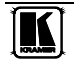

 1 Be sure that the power is switched off to each device before connecting it to your VP-81SID After connecting all the devices to your

<span id="page-15-2"></span>VP-81SID, switch on the power to the VP-81SID, and then switch on the power to each device

<sup>2</sup> You do not have to connect all the inputs

- <span id="page-16-5"></span>4. Connect the TP OUT RJ-45 connector to a compatible TP receiver up to 50m (164ft), for example, **PT-572+**.
- 5. Connect the S/PDIF RCA digital audio output to an audio acceptor (for example, a DAT recorder).
- 6. Connect the balanced audio 5-pin terminal block (see **<u>Sectio[n 6.1](#page-16-0)</u>**) to an audio acceptor (for example, a balanced stereo audio amplifier).
- 7. Optional—Connect up to ten remote, contact closure input selection switches to the REMOTE terminal block (see **Section [6.2](#page-16-1)**).
- 8. Optional—Connect the ETHERNET RJ-45 TP port directly or via a LAN to a PC controller.

Alternatively, you can connect a PC and/or controller to the:

- RS-232 port (see  $S$  Section [6.3](#page-18-0))
- **RS-485** port (see <u>Section 6.4</u>[\)](#page-18-1)<br>Connect the nower cord<sup>[1](#page-16-6)</sup>
- <span id="page-16-4"></span>9. Connect the power cord .

## <span id="page-16-0"></span>**6.1 Connecting to a Balanced Audio Acceptor**

[Figure 4](#page-16-2) illustrates how to wire devices to the balanced audio output.

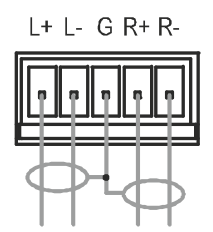

*Figure 4: Balanced Stereo Audio Output Connection* 

#### <span id="page-16-2"></span><span id="page-16-1"></span>**6.2 Connecting Remote Contact Closure Input and Output Selection Switches**

You can connect remote, contact closure input selection switches to the REMOTE terminal block on the rear panel of the **VP-81SID**. Remote input selection switches provide the ability to remotely activate the inputs and an output.

<span id="page-16-3"></span>[Table 3](#page-16-3) lists the remote contact terminal block connections.

*Table 3: Remote Contact Terminal Block Connections* 

| <b>Terminal</b><br><b>Number</b> | <b>Description</b>                  |
|----------------------------------|-------------------------------------|
|                                  | Connect to ground to select input 1 |
| າ                                | Connect to ground to select input 2 |
| 3                                | Connect to ground to select input 3 |
|                                  | Connect to ground to select input 4 |

<span id="page-16-6"></span> 1 We recommend that you use only the power cord that is supplied with the device

#### Connecting the VP-81SID 8x1 Digital STEP-IN Switcher

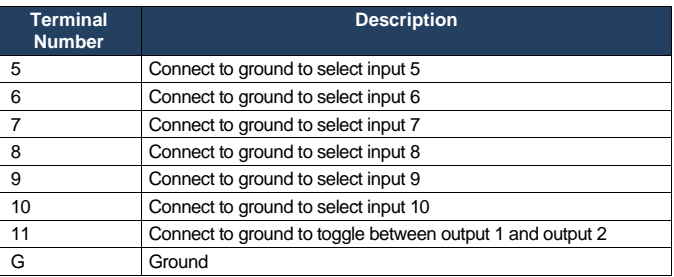

The following example (see  $Figure 5$ ) illustrates three switches (1, 8 and A) connected so as to remotely control inputs 1 and 8, and select an output respectively. Connected as shown, pressing switch 1 causes input 1 on the **VP-81SID** to be the active input, and pressing switch 8 causes input 8 to be the active input. Pressing switch A causes the output selection to toggle between the TP and HDMI outputs.

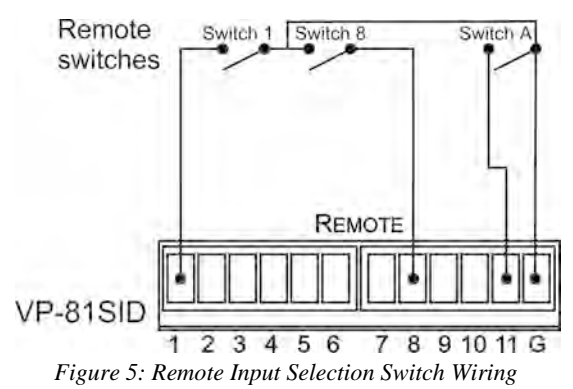

# <span id="page-17-0"></span>**To connect remote input/output selection switches as illustrated in the example in [Figure 5](#page-17-0):**

- 1. Connect Switch 1 to pins 1 and G on the terminal block (remote step-in for input 1).
- 2. Connect Switch 8 to pins 8 and G on the terminal block (remote step-in for input 8).
- 3. Connect Switch A to pins 11 and G on the terminal block (remote output selection toggle).

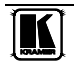

## <span id="page-18-6"></span><span id="page-18-4"></span><span id="page-18-0"></span>**6.3 Connecting to the VP-81SID via the RS-232 Port**

You can connect to the **VP-81SID** via an RS-232 connection using, for example, a PC (see **Section [12](#page-41-0)**). Note that a null-modem adapter/connection is not required.

To connect to the **VP-81SID** via RS-232:

• Connect the RS-232 9-pin D-sub rear panel port on the **VP-81SID** unit via a 9-wire straight cable (only pin 2 to pin 2, pin 3 to pin 3, and pin 5 to pin 5 need to be connected) to the RS-232 9-pin D-sub port on your PC

## <span id="page-18-1"></span>**6.4 Connecting to the VP-81SID via the RS-485 Port**

You can operate the **VP-81SID** via the RS-485 port from a distance of up to 1200m (3900ft) using any device equipped with an RS-485 port (for example, a PC). For successful communication, you must set the RS-485 machine number and bus termination.

## **To connect a device with a RS-485 port to the VP-81SID:**

- 1. Connect the TxD+ pin on the RS-485 port of the PC to the A pin on the RS-485 port on the rear panel of the **VP-81SID**.
- 2. Connect the TxD**–** pin on the RS-485 port of the PC to the B pin on the RS-485 port on the rear panel of the **VP-81SID**.
- 3. If shielded TP cable is used, the shield may be connected to the G (ground) pin on the unit.

#### <span id="page-18-5"></span><span id="page-18-2"></span>**6.4.1 Setting the RS-485 Machine Number**

The machine number on the RS-485 bus can be set to between 1 and 4 and can be set using the front panel buttons.

#### **To set the RS-485 machine number using the front panel buttons:**

- 1. Press the Lock button until the button lights. The front panel buttons are locked.
- 2. Press the Local Input Select HDMI and Mute buttons at the same time. The TP Input Select buttons flash.
- 3. Press the TP Input Select button number (1 to 4) for the required machine number.

The TP Input Select buttons stop flashing and the selected TP Input Select button lights.

4. Press the Lock button until the button is no longer lit. The selected machine number is set and front panel buttons are unlocked.

#### <span id="page-18-3"></span>**6.4.2 Setting the RS-485 Bus Termination**

[Figure 6](#page-19-1) illustrates the factory default DIP-switch positions.

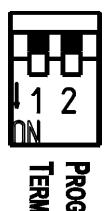

*Figure 6: RS-485 Termination DIP-switch*

<span id="page-19-1"></span>DIP-switch 1 sets the RS-485 bus termination of the **VP-81SID**. Only the first and last physical units on the RS-485 bus must be terminated, all others must be unterminated. Moving the DIP-switch up turns the termination off (default), moving the switch down enables the termination.

## <span id="page-19-0"></span>**6.4.3 Connecting and Controlling Multiple VP-81SID Devices**

You can connect up to four **VP-81SID** devices with operation via RS-232 (as shown in the example in [Figure 7\)](#page-20-2) or Ethernet. Connecting four devices provides 37 inputs.

## **To connect up to four VP-81SID devices:**

- [1](#page-19-2). Connect the  $RS-232$  port<sup>1</sup> on the first **VP-81SID** device to the PC (see Section [6.3](#page-18-0)).
- 2. Connect the RS-485 terminal block port on the first device to the RS-485 port on the second device, and so on for all devices. (Connect A to A, B to B, and G to G.)
- 3. Connect the HDMI LOCAL INPUT on the first device to the HDMI OUT on the second device, and so on for all devices.
- 4. Set the machine number and termination as follows:
	- The first device is machine number 1 and the subsequent three devices are machine numbers 2 to 4 (see **<u>Section [6.4.1](#page-18-2)</u>**)
	- **Terminate the first and last devices, that is, terminate machine numbers 1** and 4 (see **<u>Sectio[n 6.4.2](#page-18-3)</u>**). Ensure that all other devices are left unterminated

<span id="page-19-2"></span> 1 Alternatively, the RS-485 port could be used for PC control

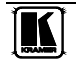

<span id="page-20-3"></span>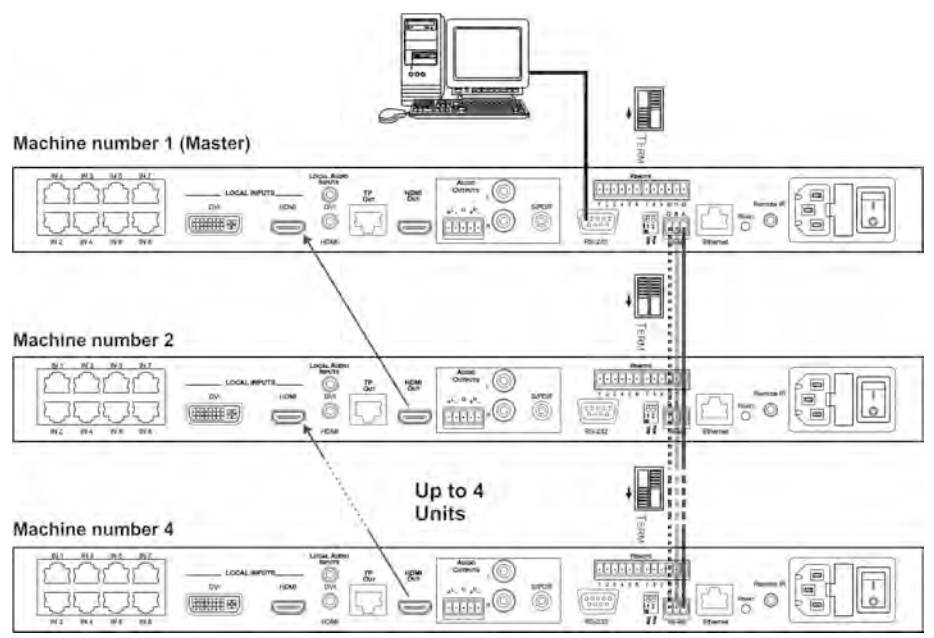

*Figure 7: Control of Multiple VP-81SID Devices via RS-232 and RS-485*

#### <span id="page-20-2"></span><span id="page-20-0"></span>**6.5 Connecting to the VP-81SID via the Ethernet Port**

You can connect the **VP-81SID** via Ethernet in the following ways:

- For direct connection to the PC, use a crossover cable (see **Section [6.5.1](#page-20-1)**)
- For connection via a network hub or network router, use a straight through cable (see **<u>Sectio[n 6.5.2](#page-22-0)</u>**)

**Note:** The following instructions are valid only if your PC uses a fixed IP address. If your PC receives an IP address from a DHCP server, consult your IT department regarding a suitable IP address.

#### <span id="page-20-1"></span>**6.5.1 Connecting Directly to the Ethernet Port**

You can connect the Ethernet port of the **VP-81SID** to the Ethernet port on your PC via a crossover cable with RI-45 connectors.

This type of connection is recommended for identification of the factory default IP address of the **VP-81SID** during the initial configuration

#### **To connect the VP-81SID directly to a PC:**

- 1. Using a crossover cable, connect the **VP-81SID** to the PC via the Ethernet port on both units.
- 2. On the PC, click **Start** > **Control Panel.**
- 3. Double-click **Network Connections.**

4. Right-click, and from the menu select **Properties**. The **Local Area Connection Properties** window appears.

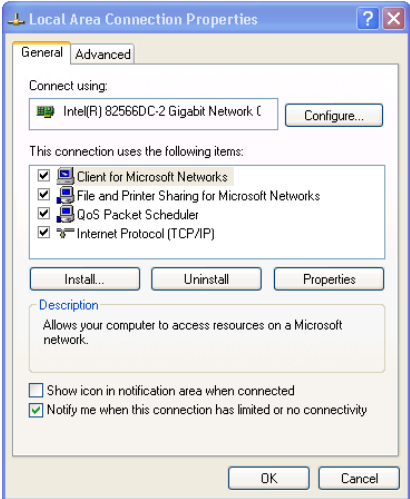

*Figure 8: Local Area Connection Properties Window*

- <span id="page-21-0"></span>5. Select **Internet Protocol (TCP/IP)** (se[e Figure 8\)](#page-21-0).
- 6. Click the **Properties** button.
- 7. Select **Use the following IP address**, and fill in the details as shown in [Figure 9.](#page-21-1)

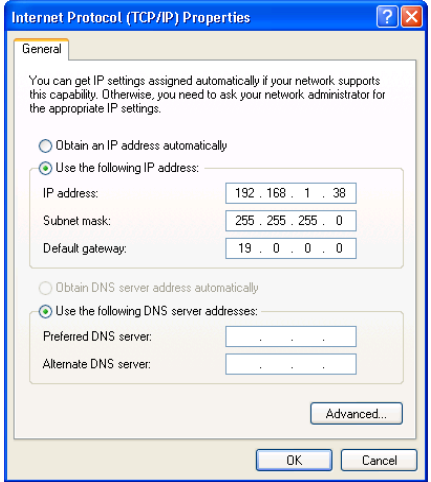

*Figure 9: Internet Protocol (TCP/IP) Properties Window*

8. Click **OK**.

<span id="page-21-1"></span>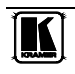

#### <span id="page-22-0"></span>**6.5.2 Connecting via a Network Hub, Switch, or Router**

You can connect the Ethernet port of the **VP-81SID** to the Ethernet port on a network hub, switch, or router, via a straight through cable with RJ-45 connectors. The **VP-81SID** Ethernet port has to be configured to be compatible with your network (see <u>Sectio[n 8.1.13](#page-32-0)</u>).

# <span id="page-22-1"></span>**7 Operating the VP-81SID Locally via the Front Panel Buttons**

Powering up the **VP-81SID** recalls the last settings (that is, the configuration of the device when it was powered down) from the non-volatile memory.

#### <span id="page-22-2"></span>**7.1 Selecting an Input**

The input buttons illuminate to indicate the following:

- Off indicates the input is not selected
- On indicates the input is selected
- Flashing indicates that you have tried to select the input but another input with a higher priority is currently selected

#### **To select an input:**

• Press one of the ten front panel Input Select buttons. The selected button lights

**Note**: Pressing an active input button mutes the input. Pressing the button again unmutes the input.

**Note**: The priority of each input can be set individually using the Step-In Commander panel.

#### <span id="page-22-3"></span>**7.2 Muting the Input when using Step-In Commanders**

#### **To mute and unmute the input when using a Step-In Commander:**

- 1. Press the Input Select button on the Step-In Commander. The input is selected and the buttons lights.
- 2. Press the Step In button on the Step-In Commander. The input is muted and the button no longer lights.
- 3. Press the Step In button on the Step-In Commander a second time. The input is unmuted and the button lights.

#### <span id="page-22-4"></span>**7.3 Resetting all Input Priorities to the Default**

#### **To reset all input priorities to the default priority (10):**

- 1. Press the Lock button until the button lights. The front panel buttons are locked.
- 2. Press the Volume Control + and buttons at the same time. All the TP Input Select buttons flash. When they stop flashing, the input priorities have been reset to their defaults.

## <span id="page-23-0"></span>**7.4 Selecting an Output**

#### **To select an output:**

• Press one of the two front panel Output Select buttons. The selected button lights.

## <span id="page-23-1"></span>**7.5 Setting the Audio Output Volume**

#### **To set the audio output volume:**

• Press either the Volume Control  $+$  (to increase the volume) or the Volume Control – (to decrease the volume) button.

#### **To mute the audio output:**

• Press the Mute button. The button lights and the audio is muted.

## <span id="page-23-2"></span>**7.6 Locking and Unlock the Front Panel Buttons**

#### **To lock and unlock the front panel buttons:**

- 1. Press the Lock button until it lights. The front panel buttons are locked.
- 2. Press the Lock button until it no longer lights. The front panel buttons are unlocked.

## <span id="page-23-3"></span>**7.7 Muting the Audio**

#### **To mute and unmute the audio on an input:**

- 1. Press the Mute button on the front panel of the **VP-81SID**. The audio is muted and the button lights.
- 2. Press the Mute button on the front panel of the **VP-81SID** a second time. The audio is unmuted and the button no longer lights.

## <span id="page-23-4"></span>**7.8 Muting the Audio on an Active Input.**

#### **To mute and unmute the audio on an active input:**

- 1. Press the Input button of the active input. The button flashes and the input is muted.
- 2. Press the Input button a second time. The input is unmuted and the button lights.

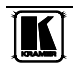

## <span id="page-24-0"></span>**8 Operating the VP-81SID Remotely**

The **VP-81SID** can be operated remotely via any of the following methods:

- The Step-in Controller software (see **Section 8.1**)
- Step-In Commander panels
- Contact closure switches (for connecting, see **Section [6.2](#page-16-1)**)
- RS-485 (for connecting, see **<u>Section 6.4</u>)** or RS-232 (for connecting, see Section [6.3](#page-18-0)) serial commands transmitted by a touch screen system, PC or other serial controller
- Ethernet over a LAN (for connecting, see **Section [6.5](#page-20-0)**)
- Remotely using the Kramer **RC-IR3** Infrared Remote Control Transmitter (refer to the **RC-IR3** user manual) or the infrared remote extension cable transmitter
- The embedded Web pages (see **Section [9](#page-33-0)**)

## <span id="page-24-1"></span>**8.1 VP-81SID Step-In Controller Software**

The Step-In Software requires the following:

- Windows<sup>™</sup> XP, Vista or Windows<sup>™</sup> 7
- Microsoft Net Framework version 3

To install the Step-In Software, download the software and run the setup file. After installation, running the Step-In Software for the first time displays a window similar to that shown in [Figure 10.](#page-25-0)

The **VP-81SID** can operate in either the secure mode or the unsecure mode. The factory default mode is unsecure. To change the mode, see Section [14.7.32.](#page-63-0) In the secure mode, access can be via either Admin or User (see Section [8.1.1\)](#page-26-0). When in unsecure mode, full access is granted without Admin authorization.

Operating the VP-81SID Remotely

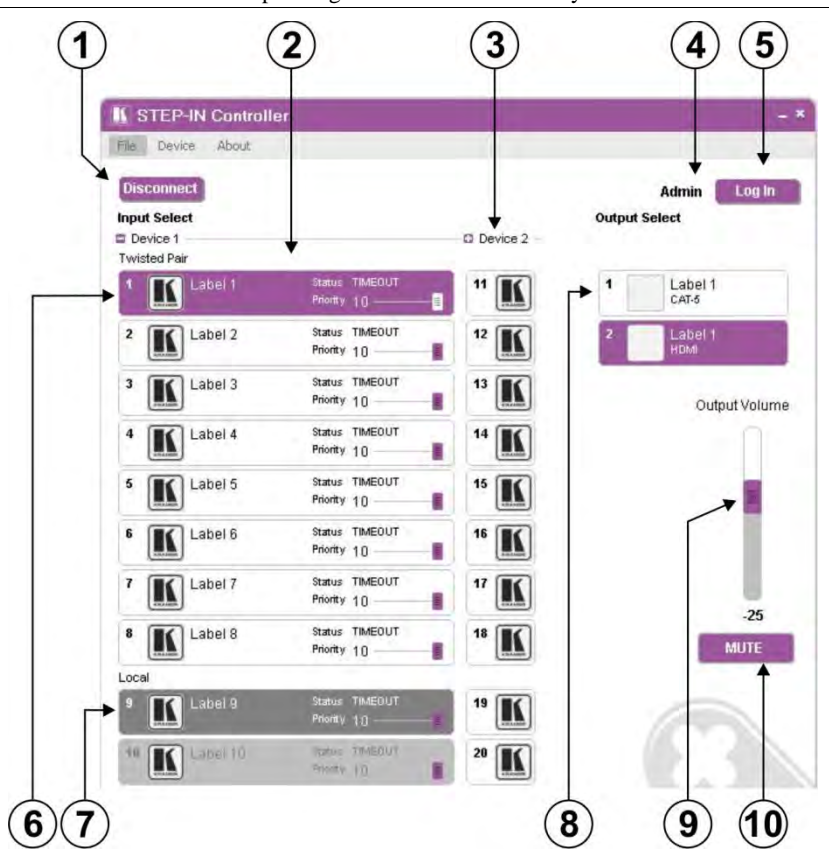

*Figure 10: Step-In Software Main Window* 

*Table 4: Main Window Features*

<span id="page-25-1"></span><span id="page-25-0"></span>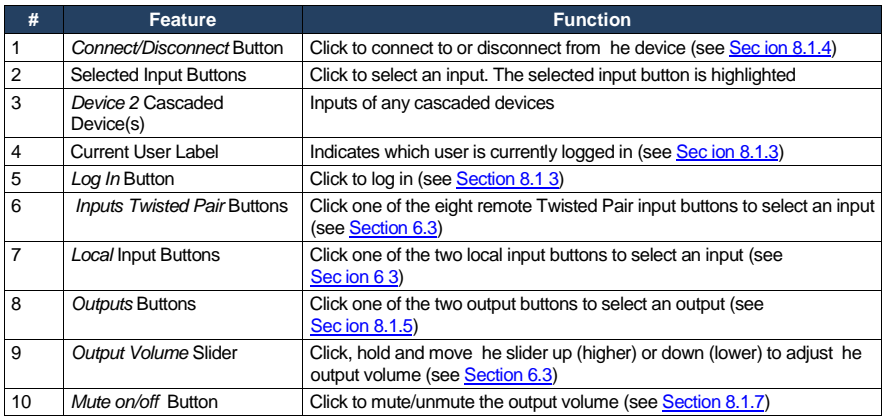

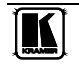

**Note:** When a change is made on the device (for example, a different output is selected), the change is reflected almost immediately in the main window of the Step-in Software, and visa versa.

[Figure 11](#page-26-1) shows a typical input button.

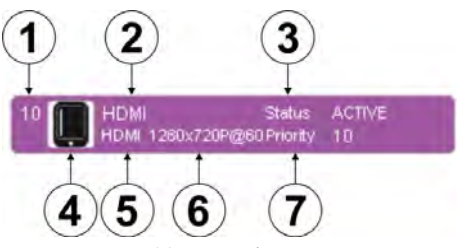

*Figure 11: Typical Input Button* 

*Table 5: Button Characteristics* 

<span id="page-26-2"></span><span id="page-26-1"></span>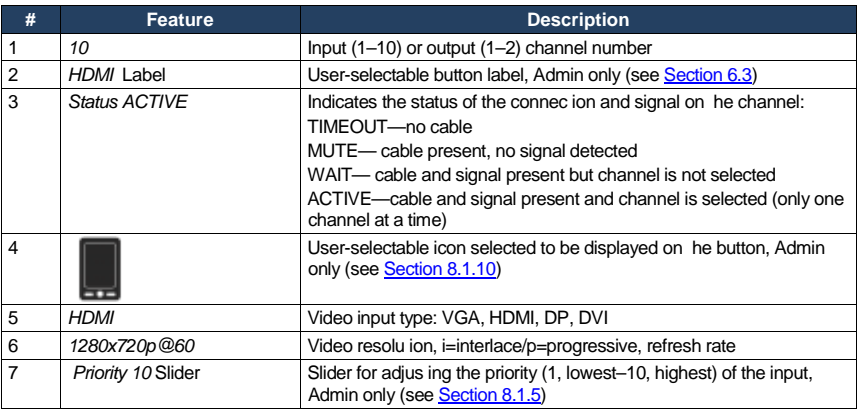

#### <span id="page-26-0"></span>**8.1.1 Authorized Users**

By default, you are logged in as User and you can:

- Select an active input or output
- Adjust or mute/unmute the output volume
- Change the device name
- Modify the IP configuration

Options that you are not authorized to perform are grayed out.

When logged in as Admin, in addition to the User abilities, you can:

- Modify the input priorities (see **Section [8.1.9](#page-30-1)**)
- Modify the input/output button characteristics (see **Section [8.1.10](#page-30-2)**)
- Upgrade the device firmware (see **Section [8.1.5](#page-28-1)**)
- Reset the device (see  $Section 8.1.12$ )</u>
- Change the User and Admin Passwords
- Enable/disable IR control

**Note:** Any actions that you are not authorized to perform are grayed out.

#### <span id="page-27-0"></span>**8.1.2 The Step-in Software Menu Bar**

The menu bar options are shown i[n Table 6.](#page-27-3)

*Table 6: Menu Bar Options* 

<span id="page-27-3"></span>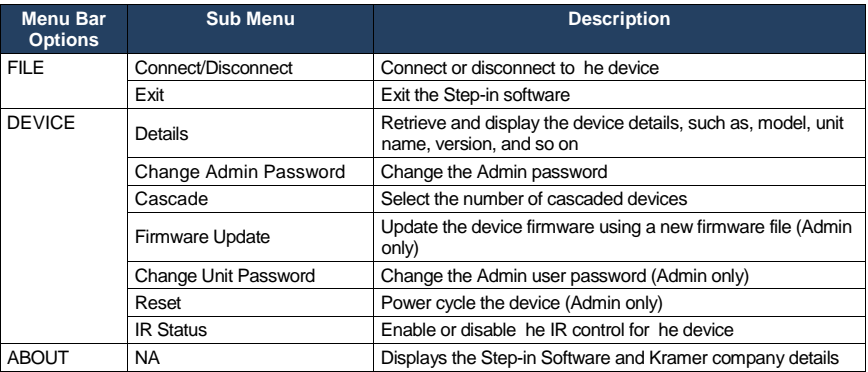

#### <span id="page-27-1"></span>**8.1.3 Logging in as Admin**

#### **To log in as admin:**

1. Click the **Log In** button. The **Log In** window appears as shown in **Figure 12**.

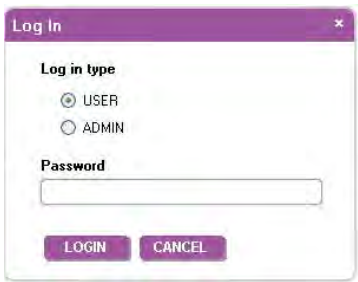

*Figure 12: Log In Window*

- <span id="page-27-2"></span>2. Select either User or Admin using the radio buttons.
- 3. Enter the password.

The main window is displayed and the user shown is **Admin**.

4. To log out, click **Log Out**.

**Note**: By default there is no Admin password. To change the Admin password, see Section [9.5.](#page-38-0) 

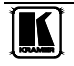

#### <span id="page-28-0"></span>**8.1.4 Connecting to the Device**

#### **To connect to the device:**

1. Click the **Connect** button. The **Connection Method** window is displayed as shown in Figure 13.

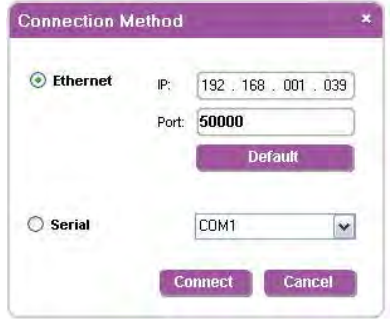

*Figure 13: Connection Method Window* 

- <span id="page-28-2"></span>2. Select the connection method (via Ethernet over a LAN or a serial connection) by clicking the relevant radio button.
- 3. For Ethernet, enter the IP address and Port number of the device and click **Connect**.

To set the default IP address and Port number, press the **Default** button.

- 4. For a serial connection, select the required Com port from the drop-down list.
- 5. Click **Connect**.

If the connection is successful, the window shown in [Figure 10](#page-25-0) appears. If the connection is not successful, a Timeout error message appears.

#### <span id="page-28-1"></span>**8.1.5 Switching an Input to an Output**

#### **To switch an input to an output:**

<span id="page-28-3"></span>1. Click on the required twisted-pair or local input to switch. The input is selected and the button changes to solid purple as shown in [Figure 17.](#page-31-2)

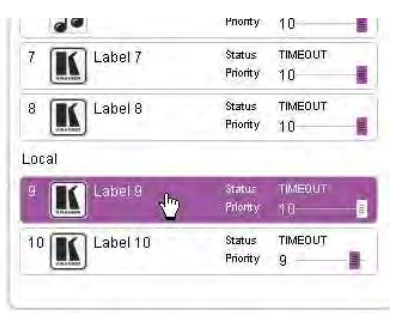

*Figure 14: Input Selection* 

2. Click on the required output to select.

The switch selection is made and the button changes to solid purple.

**Note:** To switch an input to an output, you can click on either an input or an output first, the order is not important.

#### <span id="page-29-0"></span>**8.1.6 Switching and Selecting an Input when using the SID-X1**

#### **To switch an input to an output:**

- 1. Click on the TP input to which the **SID-X1** is connected. The switch selection is made and the button changes to solid purple.
- 2. Right-click on the input. The InputPropertiesForm screen is shown as in **Figure 15**.

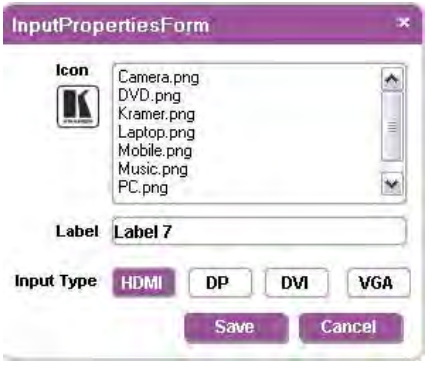

*Figure 15: SID-X1 Input Selection* 

- <span id="page-29-2"></span>3. Click on the required **Input Type** button. The input type selection is made and the button changes to solid purple.
- 4. Click **Save**.

The Input type is selected on the **SID-X1**.

#### <span id="page-29-1"></span>**8.1.7 Changing the Output Volume**

#### **To change the output volume:**

1. Click and hold on the **Output Volume** slider as shown i[n Figure 17.](#page-31-2)

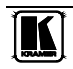

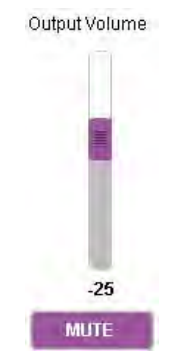

*Figure 16: Changing the Output Volume* 

<span id="page-30-3"></span>2. Drag up to increase or down to decrease the output volume. The volume level changes accordingly.

#### <span id="page-30-0"></span>**8.1.8 Muting the Audio Output**

#### **To mute the audio output:**

- 1. Click the **Mute** button. The button changes to purple and the audio is muted.
- 2. Click the colored **Mute** button to unmute the audio. The button changes to white and the audio is unmuted.

## <span id="page-30-1"></span>**8.1.9 Changing the Priority of an Input**

The priority of an input determines whether another input that is selected can take control from it, where 1 is the lowest and 10 is the highest priority. For example, input 4 has a priority of 2 and input 8 has a priority of 5. If input 8 is currently selected, input 4 cannot take control. In this case, if you press input 4, the button flashes for a few seconds and then goes off, indicating that input 4 is not selected.

To change the input priority you must be logged in as Admin.

#### **To change the priority of an input:**

• Click, hold and move the **Priority** slider on the relevant input to the required priority, right to increase and left to decrease the priority.

#### <span id="page-30-2"></span>**8.1.10 Changing the Input and Output Button Icons and Labels**

To change the input/output button icons and labels you must be logged in as Admin.

#### **To change an input/output button icon and label:**

1. Right-click on the relevant button. The button **Input Properties** window appears as shown in [Figure 17.](#page-31-2)

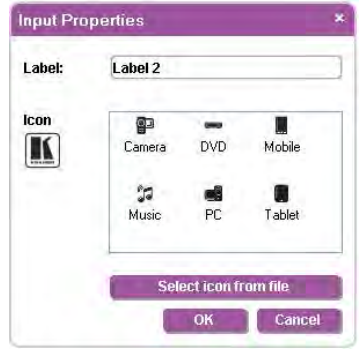

*Figure 17: Input Button Properties Window*

- <span id="page-31-2"></span>2. In the **Label** text field, enter the required button label.
- 3. Either:
	- Select the required icon from the list (you can save custom icons in the *\Kramer Electronics\StepIn Controller\Images* directory) OR
	- Click **Select icon from file** and browse to the icon directory
- 4. Click **OK**.

The button characteristics are changed.

#### <span id="page-31-0"></span>**8.1.11 Updating the Firmware**

To update the firmware you must be logged in as Admin.

#### **To update the firmware:**

- 1. Download the latest firmware file fro[m http:www.kramerelectronics.com.](http://www.kramerelectronics.com/)
- 2. Click **Unit** > **Firmware Update**.
- 3. Browse to the firmware file that you downloaded.
- 4. Click **Open**. The device firmware is loaded. **Note:** Do not interrupt the uploading process or the device may be damaged.
- 5. When the process is complete, reset the device (see **Section [8.1.12](#page-31-1)**).

#### <span id="page-31-1"></span>**8.1.12 Resetting the Device**

To reset the device you must be logged in as Admin.

#### **To reset the device:**

1. Click **Unit** > **Reset**.

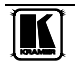

2. Click **OK**.

The device is reset.

#### <span id="page-32-0"></span>**8.1.13 Setting the IP Network Parameters**

To set the IP network parameters you must be logged in as Admin.

#### **To set the IP network parameters:**

- 1. Click **Unit** > **Device Details**.
- 2. Under **Connectivity**, edit the required parameter.
- 3. Click **Set Value**. A confirmation message appears.
- 4. Click **OK**.
	- The parameter is set.
- 5. Reset the device (see **<u>Section [8.1.13](#page-32-0)</u>**).

#### <span id="page-32-1"></span>**8.1.14 Setting Multiple Cascaded Devices**

You can control up to four devices via a single RS-232 or Ethernet connection using the Step-In Software. Control of multiple devices is the same as for a single device but you must first set the number of devices. The main window (see [Figure 10\)](#page-25-0) then displays an extra column of input buttons for each device.

The number of devices can be set manually or automatically. We recommend that you set the number of devices manually as the auto-scanning procedure can take some time.

#### **To set the number of devices:**

- 1. From the menu bar, click **Unit**.
- 2. From the options, click **Cascade**.
- 3. Either:
	- **Manually select the number of devices** OR
	- Select **Auto.**

The Step-In Software scans the RS-485 bus for active devices. This may take a few minutes

#### <span id="page-32-2"></span>**8.1.15 Changing the Admin Password**

By default, there is no Admin password. To change the Admin password, use the embedded Web pages (see Section [9.5\)](#page-38-0). You can only change the Admin password if you are logged in as Admin.

# <span id="page-33-0"></span>**9 Operating the VP-81SID Remotely via the Embedded Web Pages**

The embedded Web pages can be used to remotely operate the **VP-81SID** using a Web browser and an Ethernet connection.

Before attempting to connect:

- Perform the procedures in **Section [6.5](#page-20-0)**.
- Ensure that the Java<sup>TM</sup> software is installed and functioning correctly on your computer. If not, download it from www.java.com
- Ensure that your browser is supported—Microsoft IE (V6.0 and higher), Google Chrome, Firefox (V3.0 and higher).

To check that Java is installed and running correctly, browse to <http://www.java.com/en/download/help/testvm.xml>

This page runs a test and displays a Java success (see [Figure 18\)](#page-33-2) or failure message.

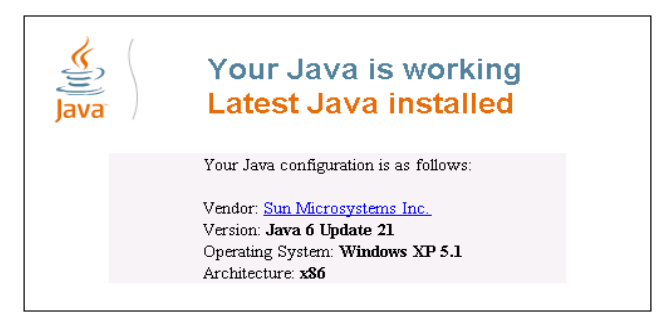

*Figure 18: Java Test Page Success Message*

<span id="page-33-2"></span>If you do not see the success message, follow the instructions on the page to:

- Load and enable Java
- Enable Javascript in your browser

## <span id="page-33-1"></span>**9.1 To Log On to the VP-81SID Web Pages**

#### **To log on to VP-81SID Web pages:**

- 1. Open your Internet browser.
- 2. Type the unit's IP number (see [Table 11\)](#page-41-2) in the Address bar of your browser.

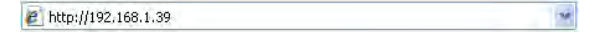

The **Loading** page appears.

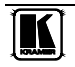

**Kramer Electronics Web K-Router** 

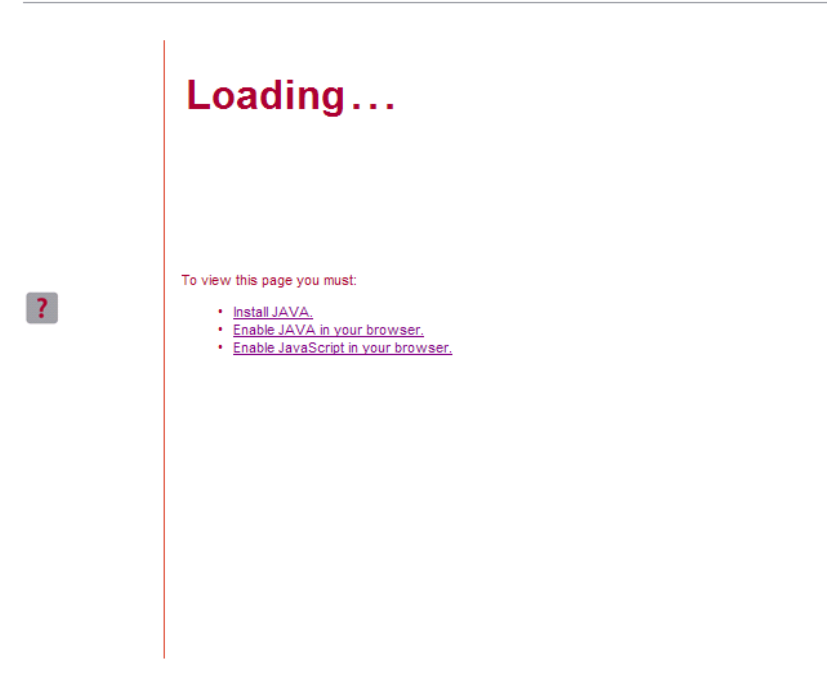

@ 2009 www.kramerelectronics.com

*Figure 19: The Loading Page*

<span id="page-34-0"></span>The first time that you run the program, the Warning-Security screen appears.

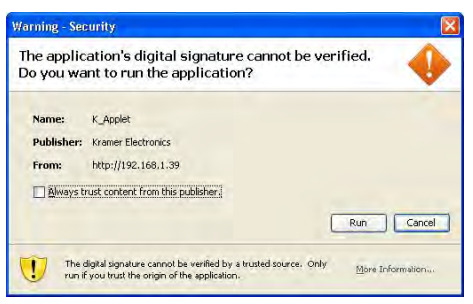

*Figure 20: First Time Security Warning* 

<span id="page-34-1"></span>3. Click **Run**.

The main switching control Home page is displayed which shows a graphical interpretation of the front panel (see  $Figure 21$ ).

The Web pages let you control the **VP-81SID** via Ethernet over a LAN. There are four Web pages:

- The **Panel** page (see **<u>Section [9.2](#page-35-0)</u>**)
- The **Audio Volume** page (see **<u>Section 9.3</u>**)
- The **Priority** page (See **<u>Section [9.4](#page-37-2)</u>)**
- The **Settings** page (see **<u>Section [9.5](#page-38-0)</u>**)

## <span id="page-35-0"></span>**9.2 The VP-81SID Panel Page**

The **VP-81SID Panel** page lets you perform operational actions, such as, switching inputs/outputs and locking the front panel buttons.

**Note**: Options that are grayed out indicate insufficient user privileges (see Section 9.2.1).

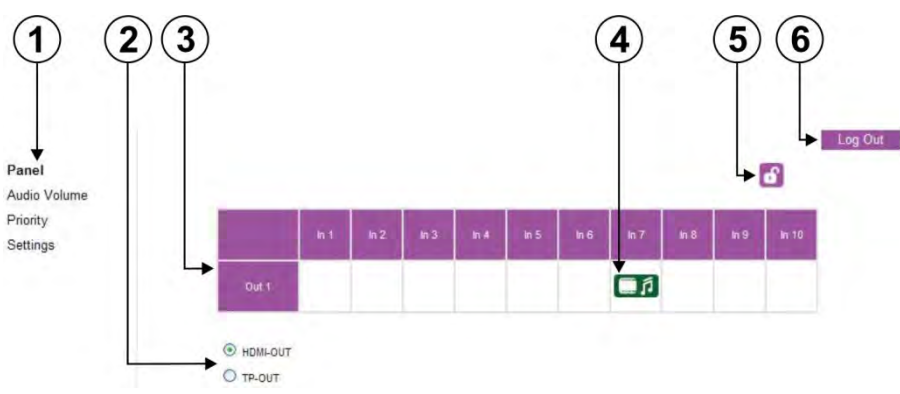

*Figure 21: VP-81SID Panel Page* 

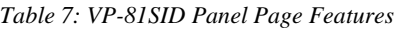

<span id="page-35-3"></span><span id="page-35-2"></span>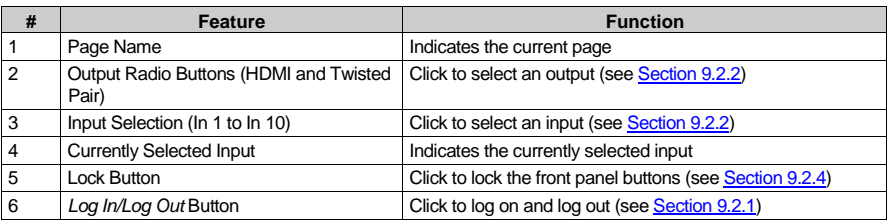

## **9.2.1 Logging In to the Software**

<span id="page-35-1"></span>See **Sectio[n 8.1.1](#page-26-0)** for a description of authorized users.

When security is disabled (see **Section 9.5**), no user authentication is performed and all options are available for modification. When security is enabled, authentication is by User or Admin privileges and some options have restricted access.

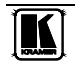

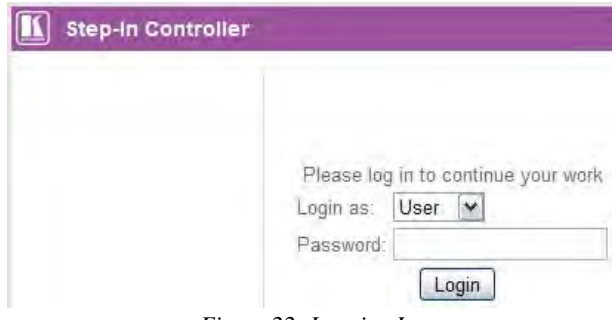

*Figure 22: Logging In* 

#### <span id="page-36-2"></span>**To log in:**

- 1. From the **Login as** drop-down list, select either **User** or **Admin**.
- 2. In the **Password** field enter your password.
- 3. Click **Login**.

#### <span id="page-36-0"></span>**9.2.2 Selecting an Input**

#### **To select an input:**

• Click in the square underneath the required **Input**. The selected input icon is placed in the square and the input becomes active.

|       | ln 1 | ln 2 |  | in 3   in 4   in 5   in 6 | ln 7 | $-1$ in $8$ | ln 9 | In $10$ |
|-------|------|------|--|---------------------------|------|-------------|------|---------|
| Out 1 |      |      |  |                           |      |             |      |         |

*Figure 23: Selecting an Input* 

#### <span id="page-36-3"></span><span id="page-36-1"></span>**9.2.3 Selecting an Output**

#### **To select an output:**

<span id="page-36-4"></span>• Click the radio button of the required **Output**. The selected output becomes active.

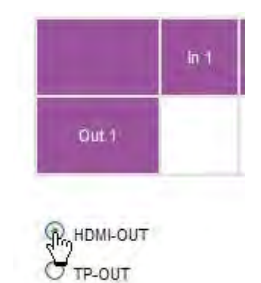

*Figure 24: Selecting an Output* 

#### <span id="page-37-0"></span>**9.2.4 Locking the Front Panel Buttons**

#### **To lock the front panel buttons:**

• Click on the lock icon. The front panel buttons are locked. To unlock the front panel buttons, click on the lock icon again

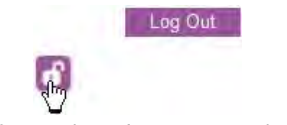

*Figure 25: Locking the Front Panel Buttons* 

## <span id="page-37-3"></span><span id="page-37-1"></span>**9.3 The VP-81SID Audio Volume Page**

The **VP-81SID Audio Volume** page lets you adjust the audio output volume.

| Panel               | Volume | $-5db$ |  |
|---------------------|--------|--------|--|
| <b>Audio Volume</b> |        |        |  |
| <br>Priority        |        |        |  |
| Settings            |        |        |  |

*Figure 26: VP-81SID Audio Volume Page* 

#### <span id="page-37-4"></span>**To change the volume of the audio output:**

• Click on the **+** (to increase) or on the **–** (to decrease) button of the **Output Volume**

## <span id="page-37-2"></span>**9.4 The VP-81SID Priority Page**

The **VP-81SID Priority** page lets you set the input priority.

| Panel        | IN1 Priority         | 10 | ÷         |
|--------------|----------------------|----|-----------|
| Audio Volume | <b>IN2 Priority</b>  | 10 | 4         |
| Priority     | <b>IN3 Priority</b>  | 10 | ÷         |
| Settings     | IN4 Priority         | 10 | G         |
|              | <b>IN5 Priority</b>  | 10 | ŧ         |
|              | <b>IN6 Priority</b>  | 10 | O         |
|              | <b>IN7 Priority</b>  | 10 | Ŧ         |
|              | <b>INS Priority</b>  | 10 | Đ         |
|              | <b>IN9 Priority</b>  | 10 | $\ddot{}$ |
|              | <b>IN10 Priority</b> | 10 | ۰         |

*Figure 27: VP-81SID Priority Page* 

<span id="page-37-5"></span>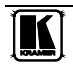

#### **To change the priority of an input:**

• Click on the **+** (to increase) or on the **–** (to decrease) button of the input whose priority you want to modify

## <span id="page-38-0"></span>**9.5 The VP-81SID Settings Page**

The **VP-81SID Settings** page lets you configure the device configuration settings, such as, device name and IP settings.

**Note**: Throughout this section options that are not available for an unauthorized user are grayed out.

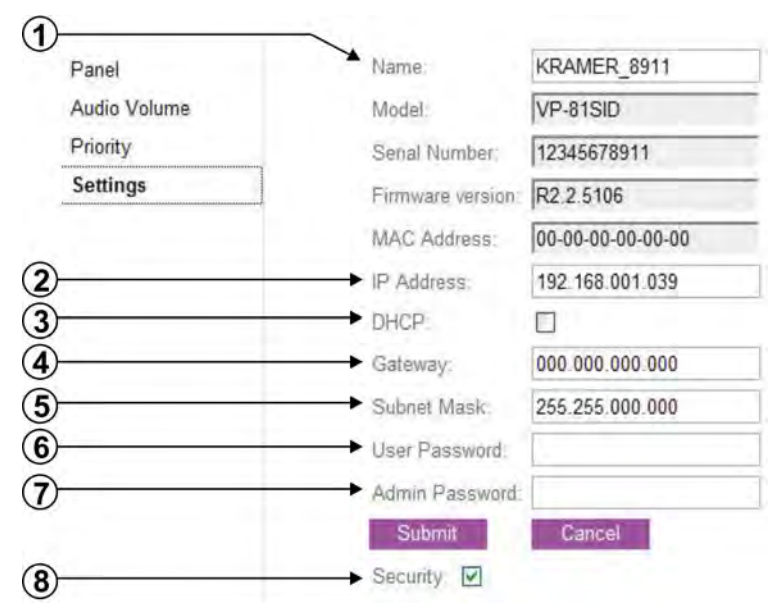

*Figure 28: VP-81SID Settings Page* 

<span id="page-38-2"></span><span id="page-38-1"></span>

| #              | <b>Feature</b>       | <b>Function</b>                                                                     |
|----------------|----------------------|-------------------------------------------------------------------------------------|
| 1              | Name                 | The name of the device                                                              |
| $\overline{2}$ | <b>IP Address</b>    | The IP address of he device                                                         |
| 3              | <b>DHCP</b>          | Check he box to configure the device to request an IP address from<br>a DHCP server |
| $\overline{4}$ | Gateway              | The gateway address of the device                                                   |
| 5              | <b>Subnet Mask</b>   | The subnet mask of he device                                                        |
| 6              | <b>User Password</b> | The User password of the device                                                     |
| 7              | Admin Password       | The Admin password of the device                                                    |
| 8              | Security             | Check he box to enable User/Admin security                                          |

*Table 8: VP-81SID Settings Page Features*

# <span id="page-39-0"></span>**10 Wiring the CAT 6 LINE IN/LINE OUT RJ-45 Connectors**

[Table 9](#page-39-2) and [Figure 29](#page-39-1) define the CAT 6 pinout, using a straight pin-to-pin cable with RJ-45 connectors (**note that the cable Ground shielding must be connected/soldered to the connector shield**).

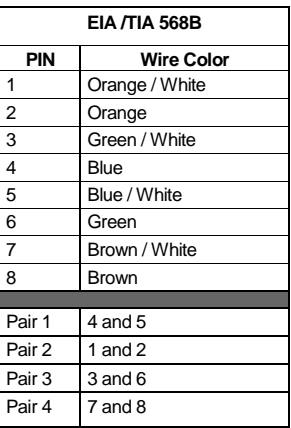

<span id="page-39-2"></span>*Table 9: CAT 6 PINOUT Figure 29: CAT 6 PINOUT*

<span id="page-39-1"></span>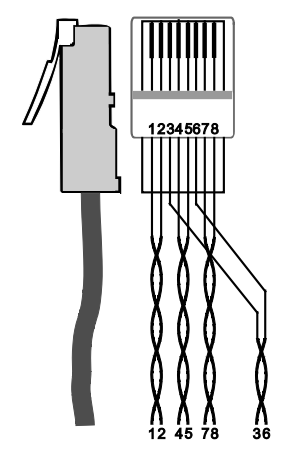

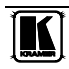

# <span id="page-40-0"></span>**11 Technical Specifications**

[Table 10](#page-40-1) lists the technical specifications<sup>[1](#page-40-2)</sup> of the **VP-81SID**.

SID-VGA, SID-DP, SID-DVI, SID-H, SID-X1

<span id="page-40-1"></span>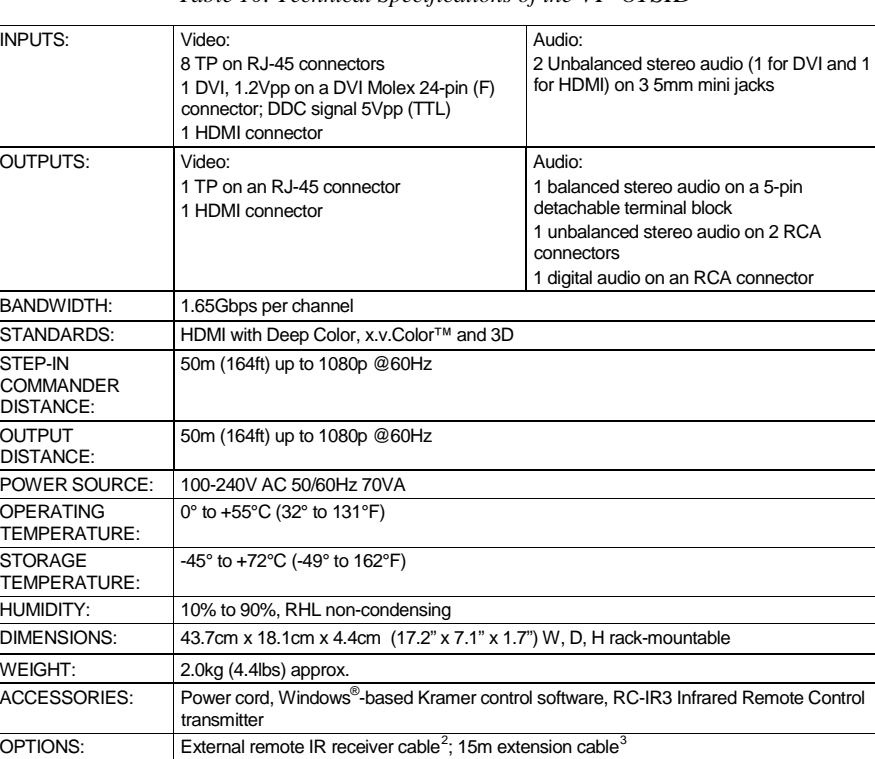

*Table 10: Technical Specifications of the VP-81SID* 

REMOTE STEP-IN **SWITCHES** 

 1 Specifications are subject to change without notice

<span id="page-40-3"></span><span id="page-40-2"></span><sup>2</sup> P/N: C-A35M/IRR-50

<span id="page-40-4"></span><sup>3</sup> P/N: C-A35M/A35F-50

## <span id="page-41-0"></span>**12 Default Communication Parameters**

<span id="page-41-2"></span>[Table 11](#page-41-2) lists the default communication parameters for the **VP-81SID**.

*Table 11: Communication Parameters*

|                                                            | $RS-232$                                                                                         |
|------------------------------------------------------------|--------------------------------------------------------------------------------------------------|
| Protocol 3000                                              |                                                                                                  |
| Baud Rate:                                                 | 115200                                                                                           |
| Data Bits:                                                 | 8                                                                                                |
| Stop Bits:                                                 | 1                                                                                                |
| Parity:                                                    | None                                                                                             |
| Command Format:                                            | ASCII                                                                                            |
| Example (Output 2 to Input 4):                             | #AV 4>2 <cr></cr>                                                                                |
|                                                            | <b>Factory Default Ethernet Values</b>                                                           |
|                                                            |                                                                                                  |
| Factory Reset button, located on the rear panel of he unit | To reset the IP settings to he factory reset values, power cycle the device while holding in the |
| <b>IP Address:</b>                                         | 192.168.1.39                                                                                     |
| Subnet mask:                                               | 255 255 255.0                                                                                    |
| Default gateway:                                           | 192.168.1.1                                                                                      |
| TCP Port #: 5000                                           | 5000                                                                                             |
| UDP Port #: 50000                                          | 50000                                                                                            |
| Maximum UDP Ports:                                         | 10                                                                                               |

## <span id="page-41-1"></span>**13 Default EDID**

Each input on the **VP-81SID** is loaded with an EDID detected on output. If no output EDID detected, factory default will be used.

Monitor

Model name............... VP-81SID Manufacturer Name = KRM Product Code = 4608 Serial Number = 16843009 Week of Manufacture = 255 Year of Manufacture = 2011 EDID Version = 1.3

--- Video Input Definition --- Signal Type = Digital  $DFP 1 x = Not$  Compatible

--- Basic Display Parameters --- Max Horizontal Size $(cm) = 52$ Max Vertical Size(cm) = 32 Gamma Value = 2.20

--- Display Features --- Standby Mode = Supported Suspend Mode = Supported Active Off Mode = Supported Display Type = RGB Color Space = Alternate Preferred Timing = 1st Detail GTF Timing = Not Supported

--- Color Characteristics ---  $Red x = 0.674$  $Red y = 0.318$ 

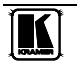

Green  $x = 0.188$ Green  $y = 0.705$ Blue  $x = 0.148$ Blue  $v = 0.064$ White  $x = 0.313$ White  $y = 0.328$ --- Established Timing I --- [v]720x400@70 [v]720x400@88 [v]640x480@60 [v]640x480@67 [v]640x480@72 [v]640x480@75 [v]800x600@56 [v]800x600@60 --- Established Timing II --- [v]800x600@72 [v]800x600@75 [v]832x624@75 [v]1024x768@87 [v]1024x7680@60 [v]1024x7680@70 [v]1024x7680@75 [v]1280x1024@75 --- Manufacturer Timing --- [v]1152x870@75 --- Standard Timing 1 --- Horizontal Active Pixel = 1280 Vertical Active Pixel = 1024 Image Aspect Ratio = 5:4 Refresh Rate = 75 --- Standard Timing 2 --- Horizontal Active Pixel = 1280 Vertical Active Pixel = 1024 Image Aspect Ratio = 5:4 Refresh Rate = 85 --- Standard Timing 3 --- Horizontal Active Pixel = 1600 Vertical Active Pixel = 1200 Image Aspect Ratio = 4:3 Refresh Rate = 60 --- Standard Timing 4 --- Horizontal Active Pixel = 1024 Vertical Active Pixel = 768 Image Aspect Ratio = 4:3 Refresh Rate = 85 --- Standard Timing 5 ---Horizontal Active Pixel = 800 Vertical Active Pixel = 600 Image Aspect Ratio = 4:3 Refresh Rate = 85 --- Standard Timing 6 --- Horizontal Active Pixel = 640 Vertical Active Pixel = 480 Image Aspect Ratio = 4:3 Refresh Rate = 85 --- Standard Timing 7 --- Horizontal Active Pixel = 1152 Vertical Active Pixel = 864 Image Aspect Ratio = 4:3 Refresh Rate = 70 --- Standard Timing 8 --- Horizontal Active Pixel = 1280 Vertical Active Pixel = 960 Image Aspect Ratio = 4:3  $Refresh Rate = 60$ \*\*\* Detail Timings/Monitor Descriptors \*\*\* --- BK0 Detail Timing1 ---

Pixel Clock(MHz) = 74.250  $H/V$  Active = 1280 / 720 H/V Blanking = 370 / 30  $H/V$  Sync Offset = 110 / 5 H/V Sync Width =  $40/5$ H/V Image Size(mm) = 519 / 324 Scanning Mode = Non interlace Stereo = Normal display no stereo Sync Type = Digital Seperate H/V Sync Polarity = Positve/Positive Monitor Serial Number = 505 -709990100 Monitor Name = VP81\_SID --- Monitor Range Limits --- Min Vertical Rate = 56 Hz Max Vertical Rate = 76 Hz Mn Horizontal Rate = 30 KHz Max Horizontal Rate = 83 KHz Max Pixel Clock Rate = 170 MHz 2nd Timing Formula = Not supported --- DTV Monitor Support --- Block Tag = 2, CEA 861 Extension  $Revision = 3$ Underscan = Not Supported Basic Audio = Supported RGB/YCbCr444 = Supported RGB/YCbCr422 = Supported Native Format Number = 1 --- Audio Data Block --- Audio Format = Linear PCM Sampling Rate(KHz) = 32/44.1/48/96/192 Max number of channels  $= 8$ Bit per Sample(bit) = 16/20/24 --- Video Data Block --- 1920x1080p 59/60 16 9 is Native 1280x720p 59/60 16:9 720x480p 59/60 16:9 720x576p 50 16:9 640x480p 59/60 4 3 1280x720p 50 16 9 720x576p 50 4:3 1440x480i 59/60 16:9 1920x1080i 59/60 16 9 1440x480i 59/60 4:3 1920x1080p 29/30 16 9 1920x1080i 50 16:9 1440x576i 50 4:3 --- Vendor Specific Data Block --- VSDB block size  $= 6$ EEE Registration Id = 0x000C03 CEC Physical Address A B.C.D =  $1.0.0.0$ Supports\_AI = Supported Deep Color(bit) = Not Supported YCbCr444 Deep Color = Not Supported DVI Dual Link = Not Supported --- Speaker Allocation Data Block --- Speaker Allocation = FL/FR LFE FC RL/RR RLC/RRC

--- BK1 Detail Timing1 ---Pixel  $Clock(MHz) = 74.250$  $H/V$  Active = 1280 / 720 H/V Blanking = 370 / 30

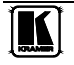

 $H/V$  Sync Offset = 110 / 5 H/V Sync Width =  $40/5$ H/V Image Size(mm) =  $488 / 274$ Scanning Mode = Non interlace Stereo = Normal display no stereo Sync Type = Digital Seperate H/V Sync Polarity = Positve/Positive

--- BK1 Detail Timing2 --- Pixel  $Clock(MHz) = 27.000$ H/V Active =  $720/576$  $H/V$  Blanking = 144 / 49 H/V Sync Offset =  $12/5$ H/V Sync Width =  $64/5$ H/V Image Size(mm) = 488 / 274 Scanning Mode = Non interlace Stereo = Normal display no stereo Sync Type = Digital Seperate H/V Sync Polarity = Negative/Negative

--- BK1 Detail Timing3 --- Pixel  $Clock(MHz) = 27.000$ H/V Active  $= 720/480$ H/V Blanking = 138 / 45  $H/V$  Sync Offset = 16 / 9 H/V Sync Width =  $62/6$  $H/V$  Image Size(mm) = 488 / 274 Scanning Mode = Non interlace Stereo = Normal display no stereo Sync Type = Digital Seperate H/V Sync Polarity = Negative/Negative

--- BK1 Detail Timing4 ---  $Pixel Check(MHz) = 74.250$ H/V Active = 1920 / 540 H/V Blanking = 280 / 22 H/V Sync Offset = 88 / 2  $H/N$  Sync Width = 40 / 5 H/V Image Size(mm) = 488 / 274 Scanning Mode = Interlace Stereo = Normal display no stereo Sync Type = Digital Seperate H/V Sync Polarity = Negative/Negative

--- BK1 Detail Timing5 --- Pixel  $Clock(MHz) = 74.250$ H/V Active = 1280 / 720 H/V Blanking = 700 / 30 H/V Sync Offset =  $440/5$ H/V Sync Width =  $40/5$ H/V Image Size(mm) = 488 / 274 Scanning Mode = Non interlace Stereo = Normal display no stereo Sync Type = Digital Seperate H/V Sync Polarity = Positve/Positive

Raw Data

02 03 21 71 4D 90 04 03 //87 12 01 13 11 07 05 06 22 //8F 14 15 23 0F 57 07 83 4F //97 00 00 66 03 0C 00 10 00 //9F 80 01 1D 00 72 51 D0 1E //A7 20 6E 28 55 00 E8 12 11 //AF 00 00 1E 8C 0A D0 90 20 //B7 40 31 20 0C 40 55 00 E8 //BF 12 11 00 00 18 8C 0A D0 //C7 8A 20 E0 2D 10 10 3E 96 //CF 00 E8 12 11 00 00 18 01 //D7 1D 80 18 71 1C 16 20 58 //DF 28 25 00 E8 12 11 00 00 //E7 98 01 1D 00 BC 52 D0 1E //EF 20 B8 28 55 40 E8 12 11 //F7 00 00 1E 00 00 00 00 4F //FF

## <span id="page-45-0"></span>**14 Protocol 3000 Syntax**

The Kramer Protocol 3000 lets you control the device from any standard terminal software (for example, the Windows® HyperTerminal Application).

#### <span id="page-45-1"></span>**14.1 Host Message Format**

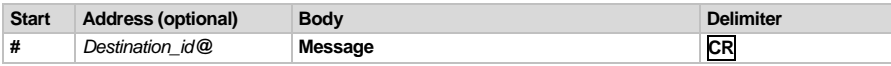

#### <span id="page-45-2"></span>**14.2 Simple Command**

Command string with only one command without addressing.

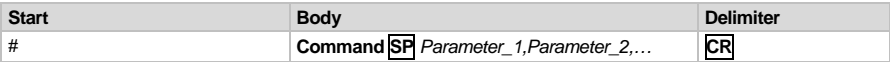

## <span id="page-45-3"></span>**14.3 Command String**

Formal syntax with commands concatenation and addressing.

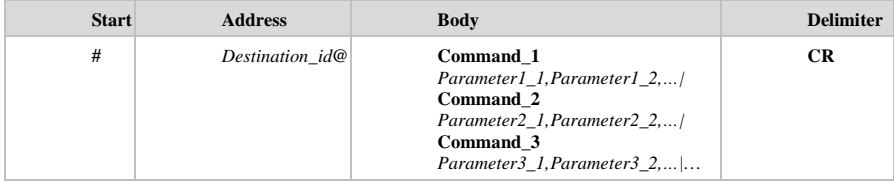

#### <span id="page-45-4"></span>**14.4 Device Message Format**

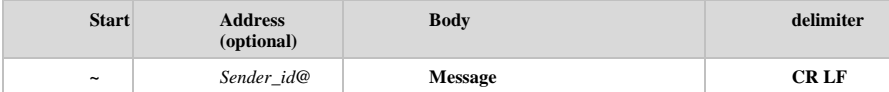

## <span id="page-45-5"></span>**14.5 Device Long Response**

Echoing command.

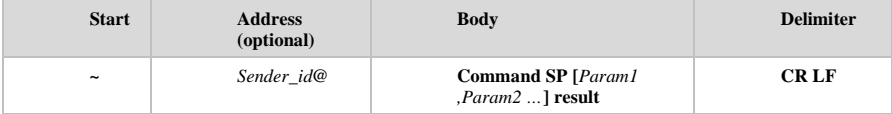

 $CR =$  Carriage return (ASCII 13 = 0x0D)

 $LF = Line feed (ASCII 10 = 0x0A)$ 

 $SP = Space (ASCII 32 = 0x20)$ 

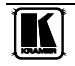

#### **14.1 Command Terms**

#### **Command**

A sequence of ASCII letters ('A'-'Z', 'a'-'z' and '-'). Command and parameters must be separated by at least one space.

#### **Parameters**

A sequence of alphameric ASCII characters ('0'-'9','A'-'Z','a'-'z' and some special characters for specific commands). Parameters are separated by commas.

#### **Message string**

Every command entered as part of a message string begins with a **message starting character** and ends with a **message closing character**.

**Note**: A string can contain more than one command. Commands are separated by a pipe ( $\parallel$ ') character.

#### **Message starting character**

'#' – For host command/query

'~' – For machine response or machine command performed by keystroke operation on the front panel or IR remote controller.

**Device address** (Optional when directly connected to the device) K-NET Device ID or MACHINE NUMBER followed by '@'  $(ex. #02@CRLF)$ 

#### **Query sign**

'?' follows some commands to define a query request.

#### **All outputs sign**

'\*' defines all outputs.

#### **Message closing character**

CR – For host messages; carriage return (ASCII 13) CRLF – For machine messages; carriage return (ASCII 13) + line-feed (ASCII 10)

#### **Command chain separator character**

When a message string contains more than one command, a pipe ( $\parallel$ ) character separates each command.

Spaces between parameters or command terms are ignored.

## <span id="page-46-0"></span>**14.2 Entering Commands**

You can directly enter all commands using a terminal with ASCII communications software, such as HyperTerminal, Hercules, etc. Connect the terminal to the serial, Ethernet, or USB port on the Kramer device. To enter **CR** , press the Enter key. ( **LF** is also sent but is ignored by command parser).

For commands sent from some non-Kramer controllers like Crestron, some characters require special coding (such as, /X##). Refer to the controller manual.

#### <span id="page-47-0"></span>**14.3 Bi-directional definition**

All commands are bi-directional. That is, if the device receives the code, it will perform the instruction; and if the instruction is performed (due to a keystroke operation on the front panel or IR controller), then these codes are sent to the PC or other RS-232 / Ethernet / USB controller.

#### <span id="page-47-1"></span>**14.4 Command Forms**

Some commands have short name syntax in addition to long name syntax to allow faster typing. The response is always in long syntax.

#### <span id="page-47-2"></span>**14.5 Command Chaining**

Multiple commands can be chained in the same string. Each command is delimited by a pipe character ( '|' ). When chaining commands, enter the **message starting character** and the **message closing character** only once, at the beginning of the string and at the end.

Commands in the string do not execute until the closing character is entered.

A separate response is sent for every command in the chain.

## <span id="page-47-3"></span>**14.6 Maximum String Length**

64 characters

#### <span id="page-47-4"></span>**14.7 Backward Support**

Protocol 2000 is transparently supported by Protocol 3000. You can switch between protocols using a switch protocol command from either platform.

The **VP-81SID** supports the commands listed in [Table 12.](#page-47-5)

<span id="page-47-5"></span>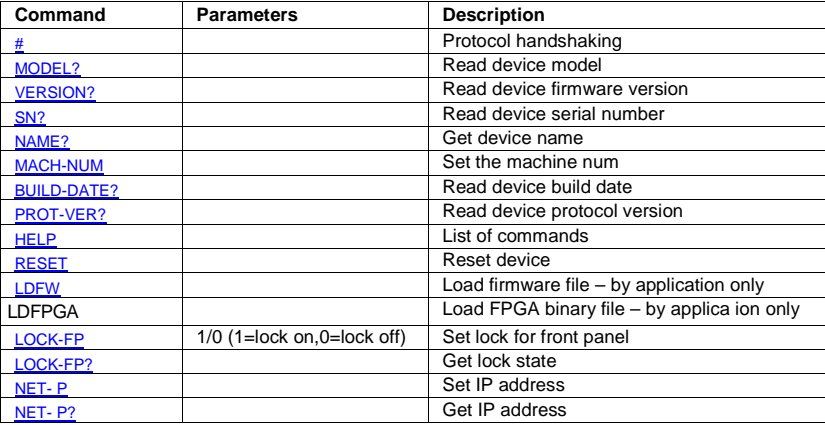

*Table 12: Communication Commands* 

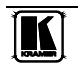

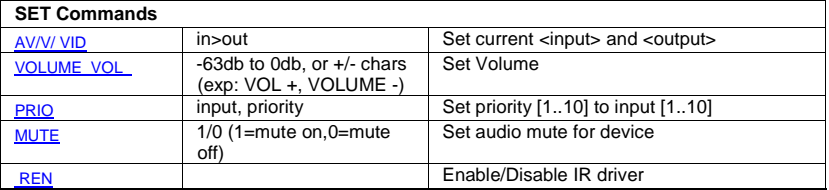

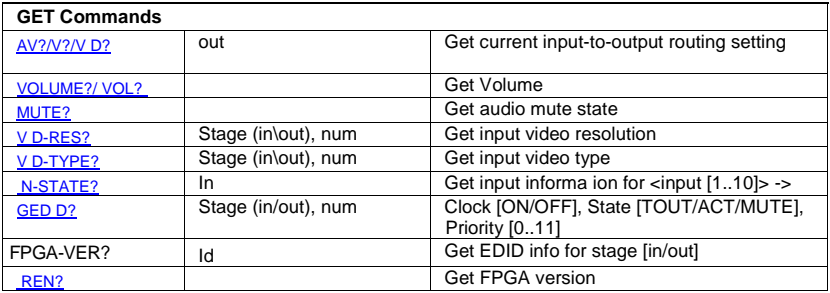

#### <span id="page-48-0"></span>**14.7.1 #**

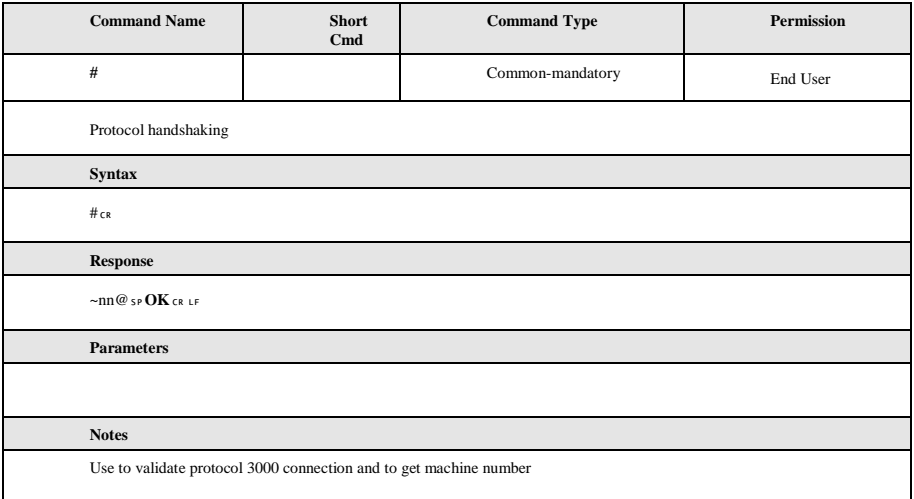

#### <span id="page-49-0"></span>**14.7.2 MODEL?**

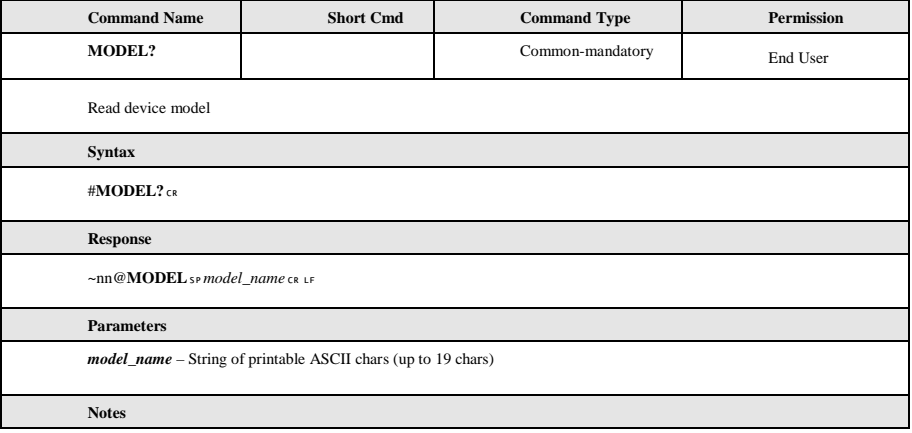

#### <span id="page-49-1"></span>**14.7.3 VERSION?**

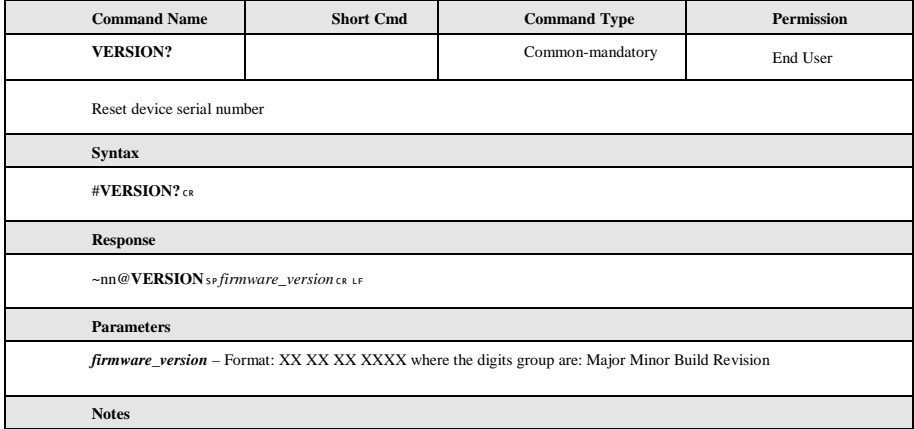

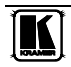

#### <span id="page-50-0"></span>**14.7.4 SN?**

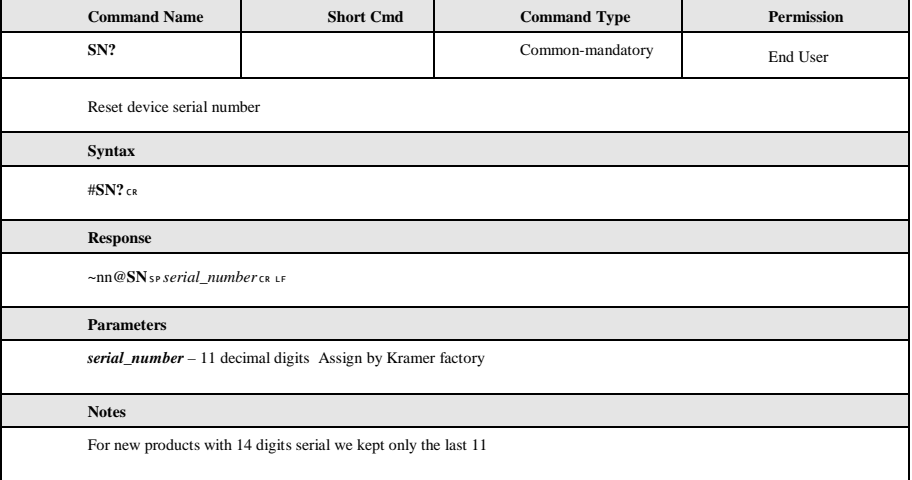

#### <span id="page-50-1"></span>**14.7.5 NAME?**

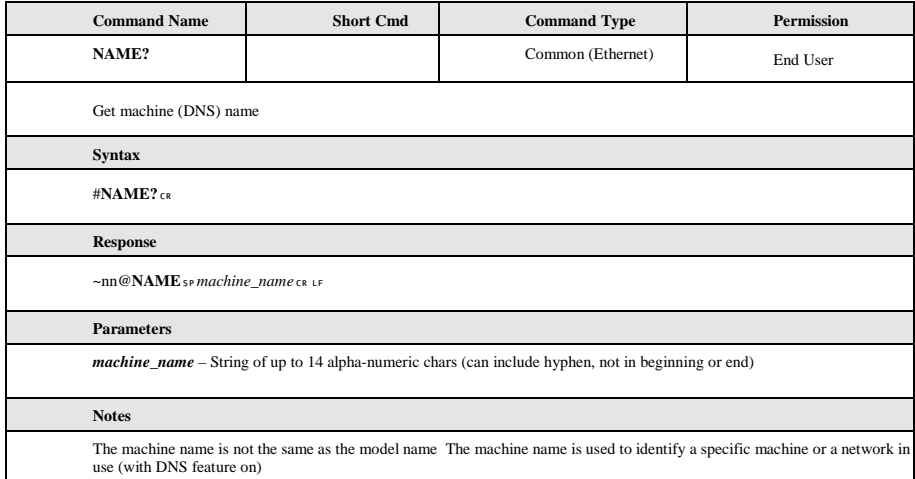

#### <span id="page-51-0"></span>**14.7.6 MACH-NUM**

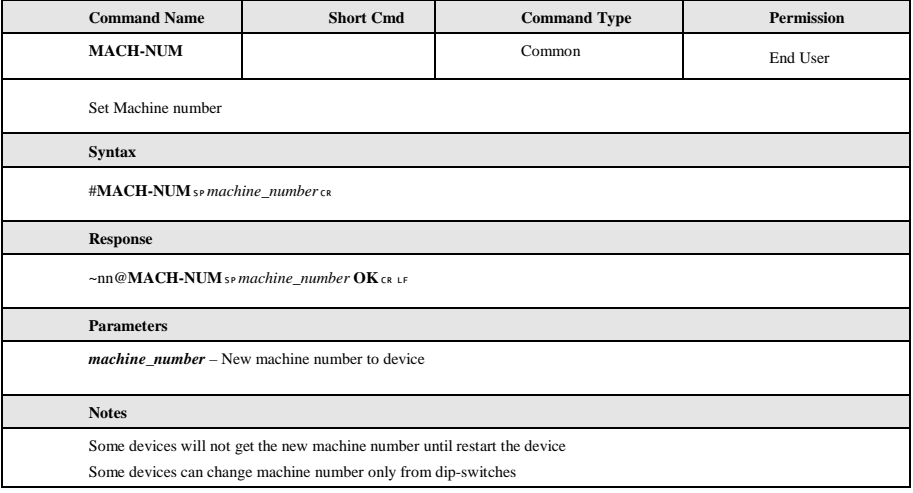

#### <span id="page-51-1"></span>**14.7.7 BUILD-DATE?**

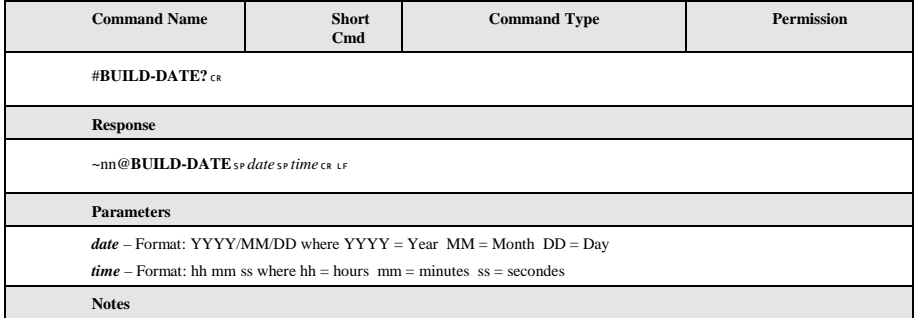

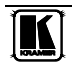

#### <span id="page-52-0"></span>**14.7.8 PROT-VER?**

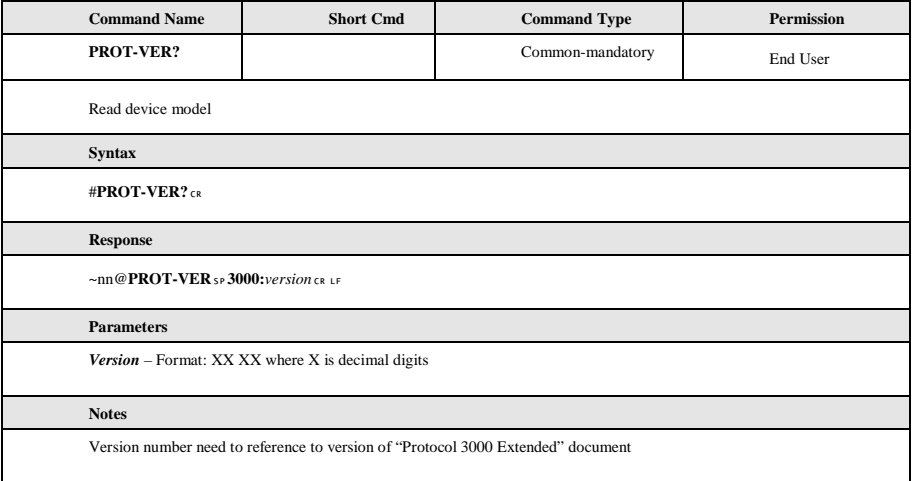

#### <span id="page-52-1"></span>**14.7.9 HELP**

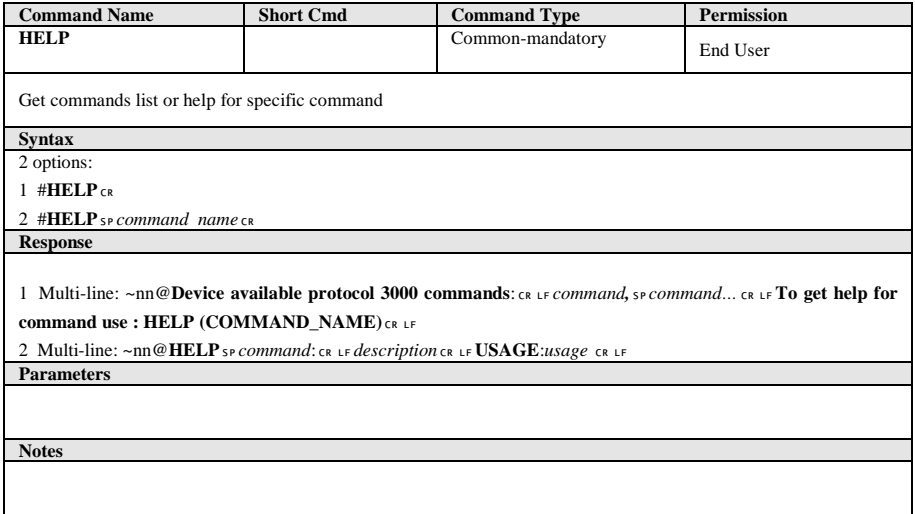

#### <span id="page-53-0"></span>**14.7.10 RESET**

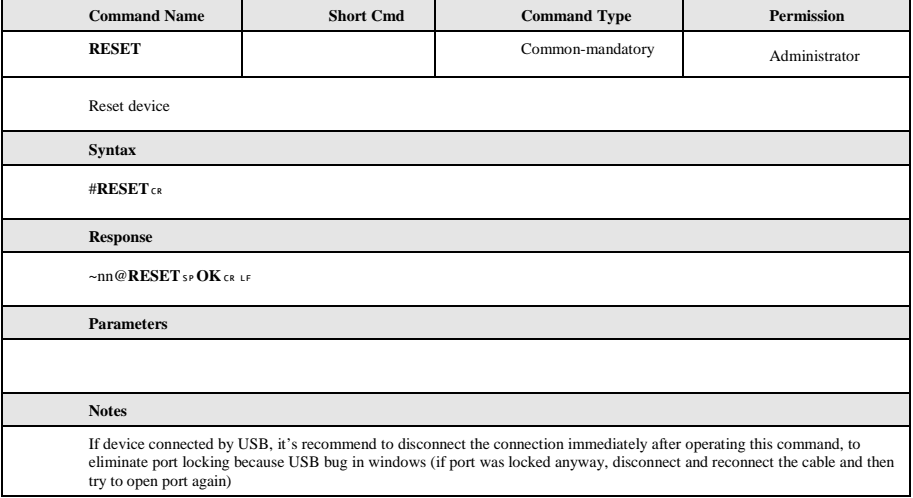

#### <span id="page-53-1"></span>**14.7.11 LDFW**

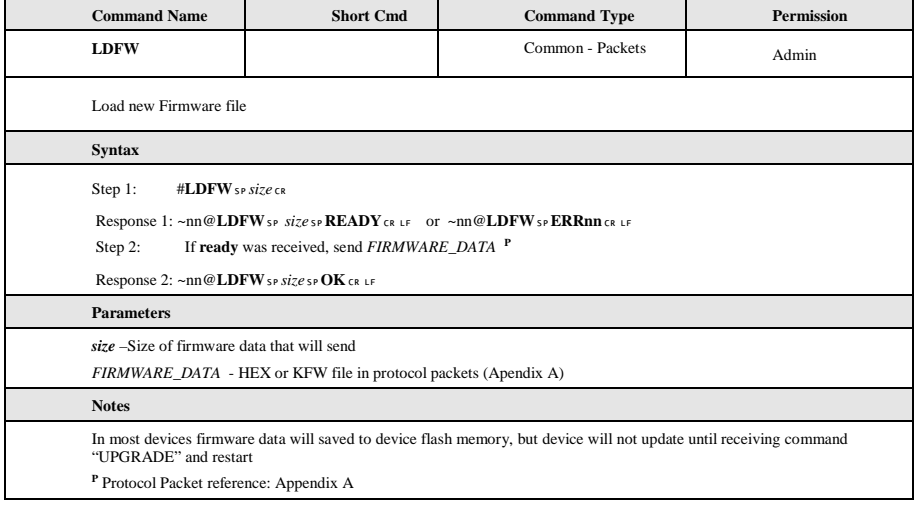

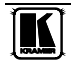

#### <span id="page-54-0"></span>**14.7.12 LDFPGA**

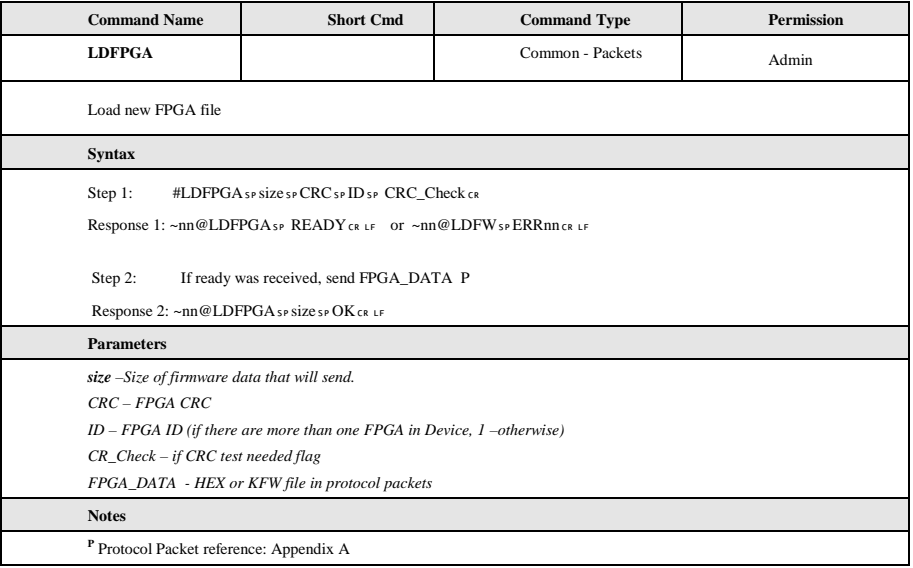

#### <span id="page-54-1"></span>**14.7.13 LOCK-FP**

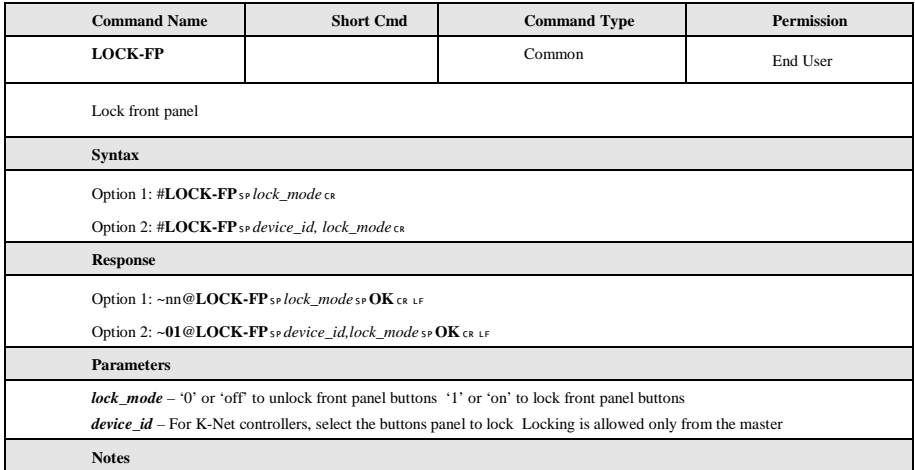

#### <span id="page-55-0"></span>**14.7.14 LOCK-FP?**

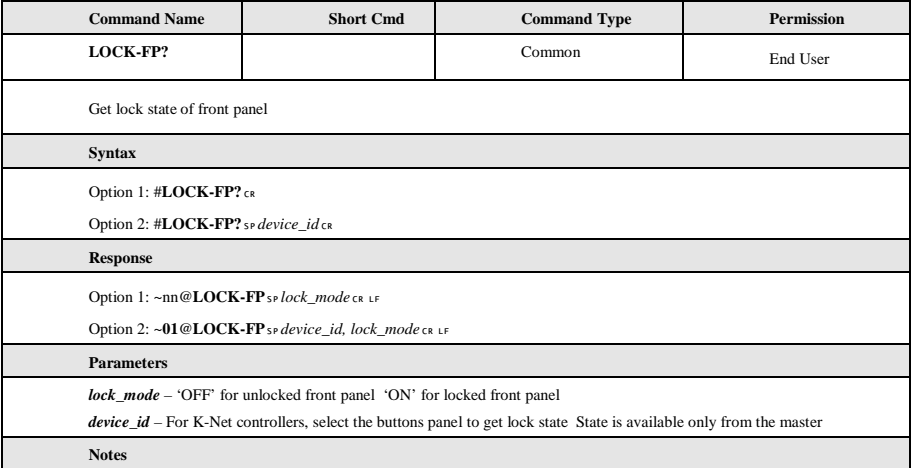

#### <span id="page-55-1"></span>**14.7.15 NET-IP**

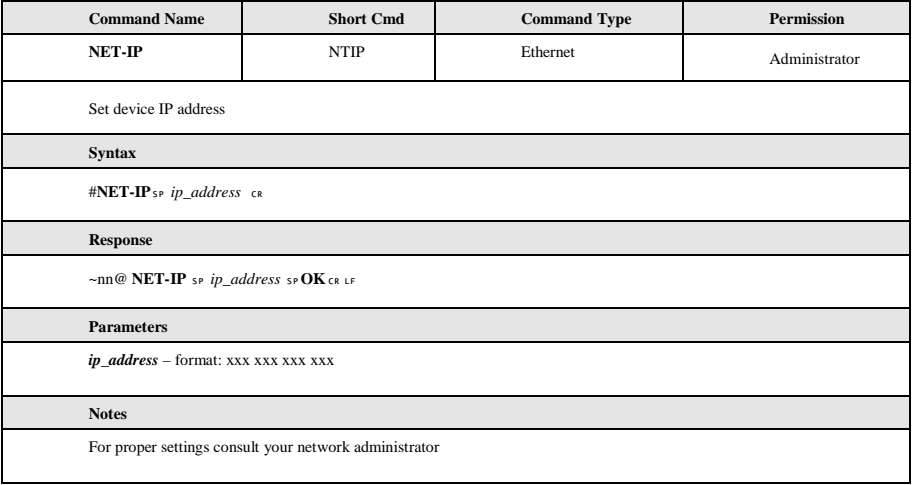

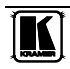

#### <span id="page-56-0"></span>**14.7.16 NET-IP?**

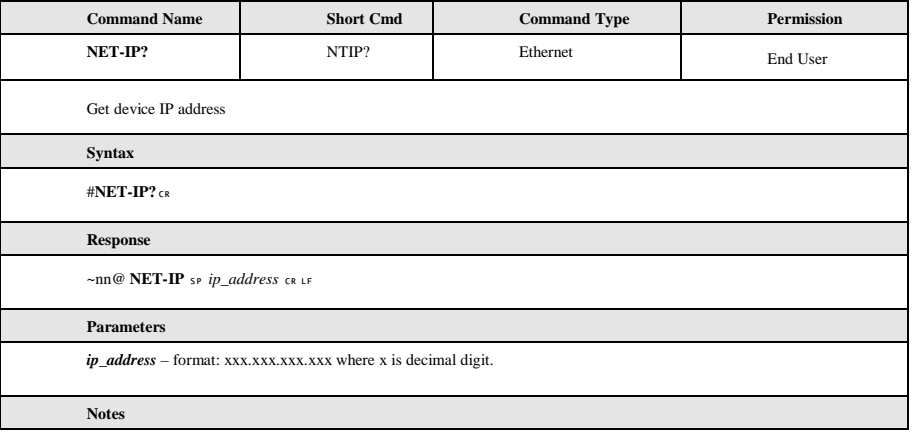

## <span id="page-56-1"></span>**14.7.17** AV

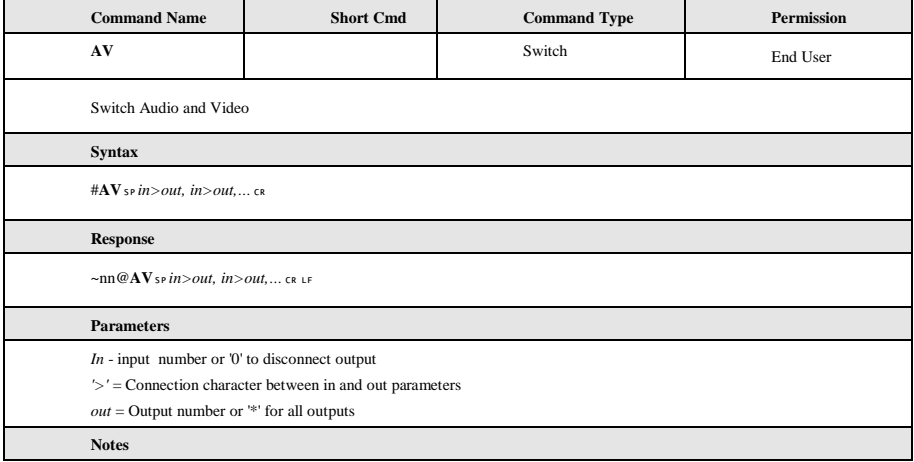

#### <span id="page-57-0"></span>**14.7.18 VID**

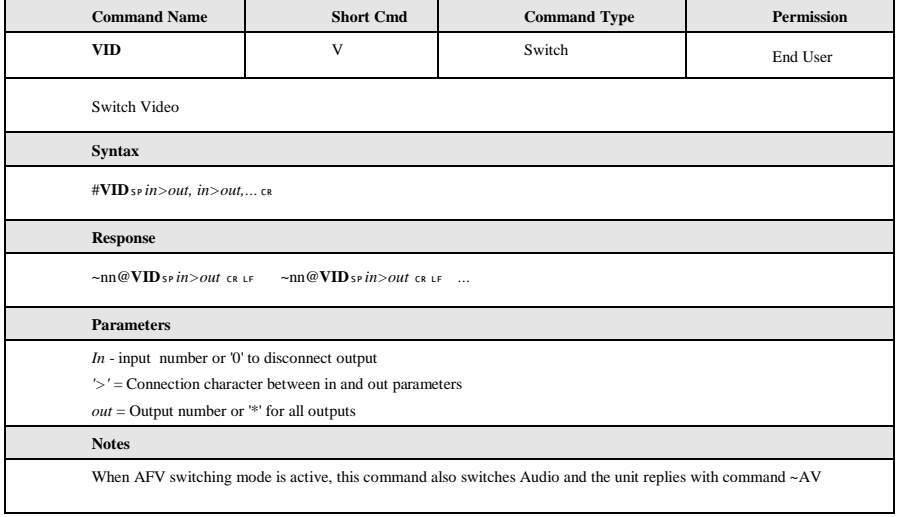

## <span id="page-57-1"></span>**14.7.19 VID?**

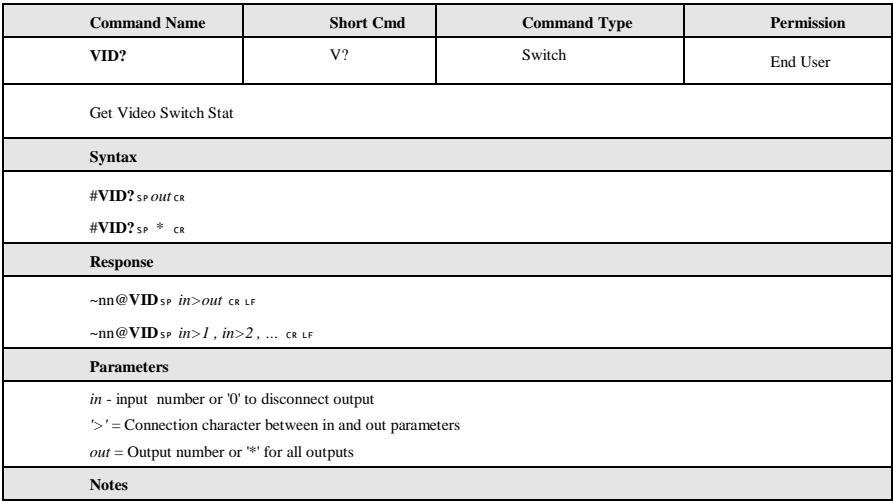

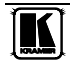

#### <span id="page-58-0"></span>**14.7.20 VOLUME**

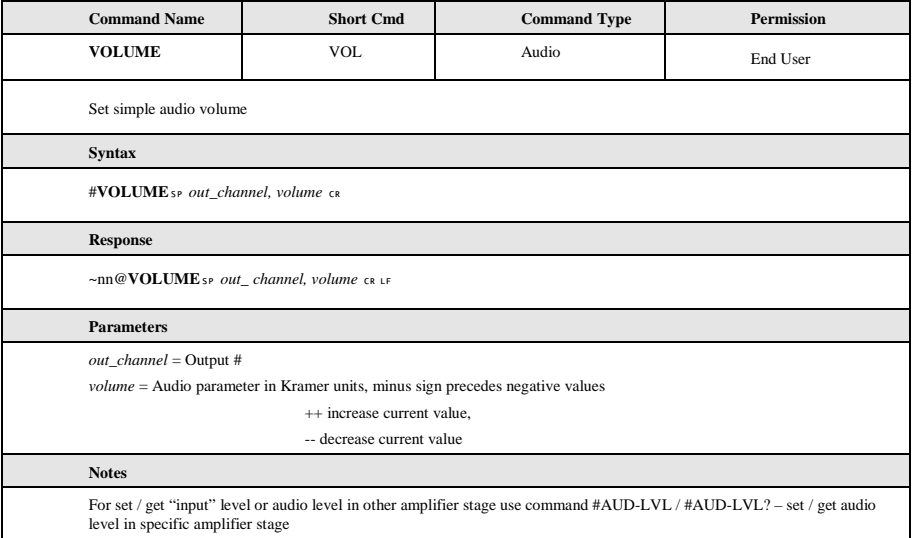

#### <span id="page-58-1"></span>**14.7.21 VOLUME?**

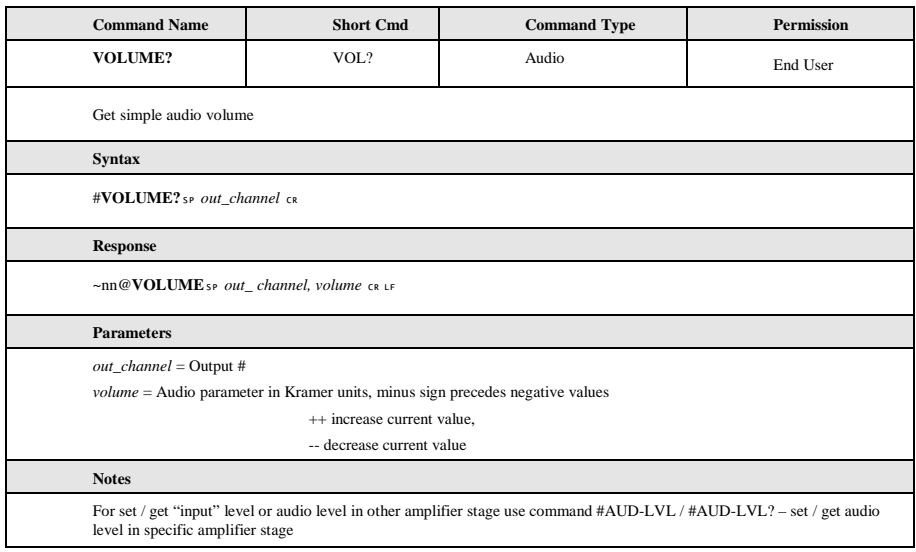

#### <span id="page-59-0"></span>**14.7.22 PRIO**

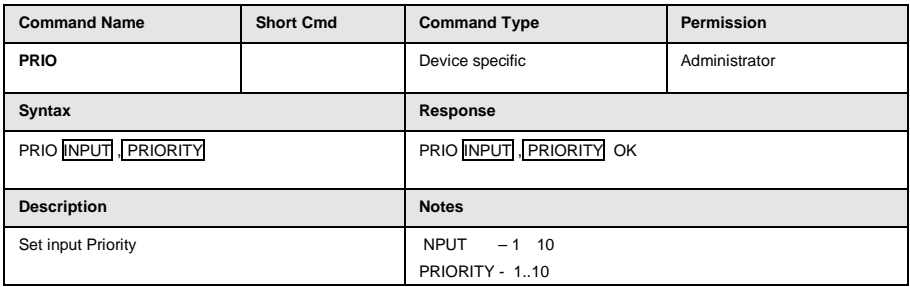

#### <span id="page-59-1"></span>**14.7.23 MUTE**

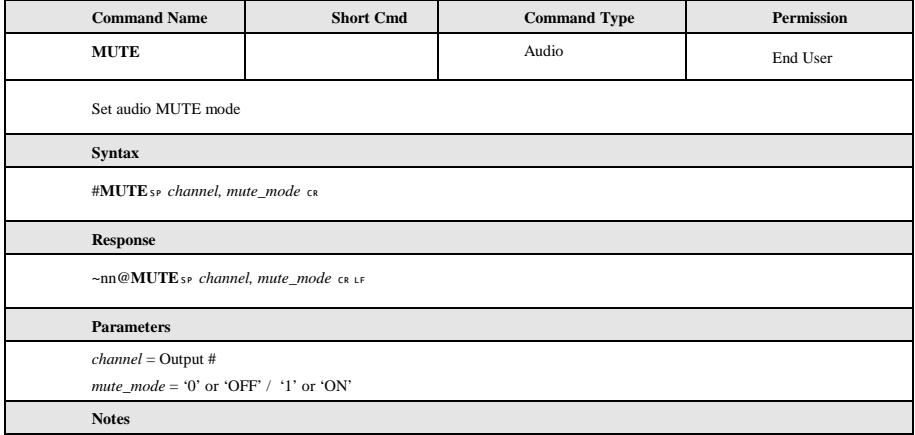

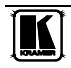

#### <span id="page-60-0"></span>**14.7.24 MUTE?**

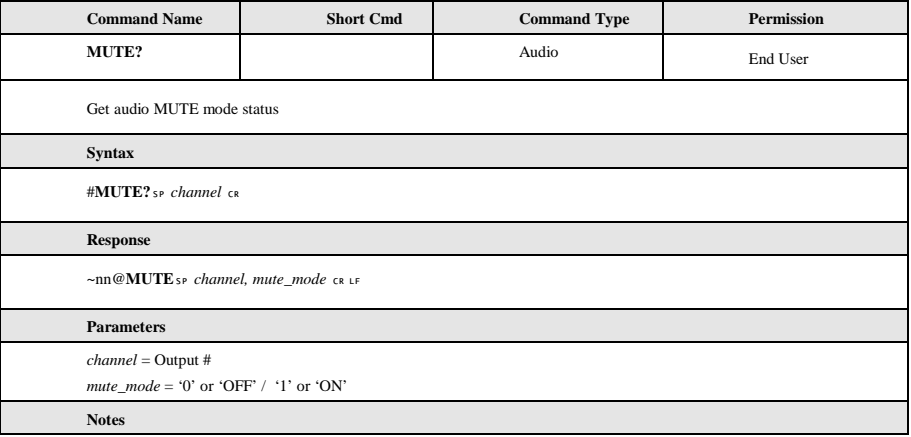

#### <span id="page-60-1"></span>**14.7.25 IREN**

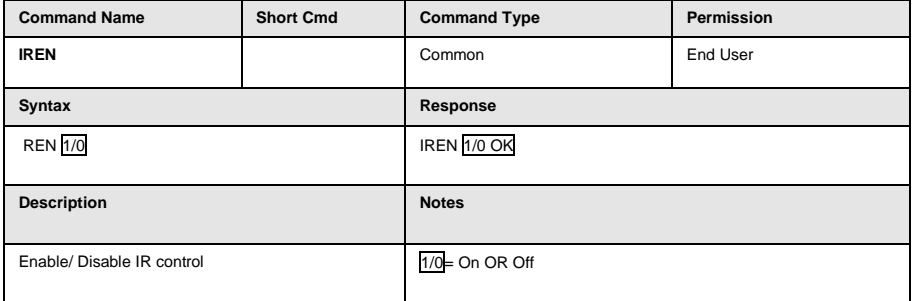

#### <span id="page-60-2"></span>**14.7.26 IREN?**

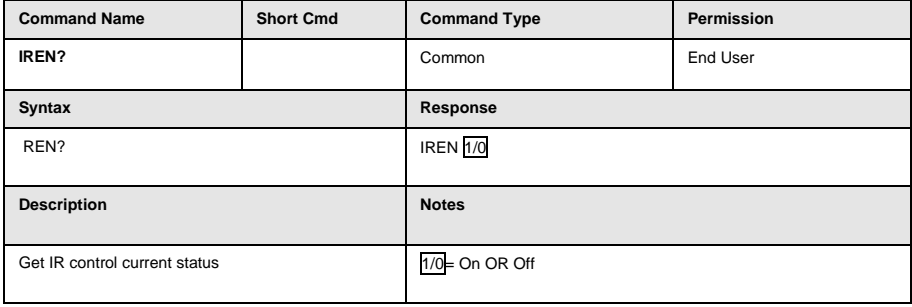

## <span id="page-61-0"></span>**14.7.27 VID-RES?**

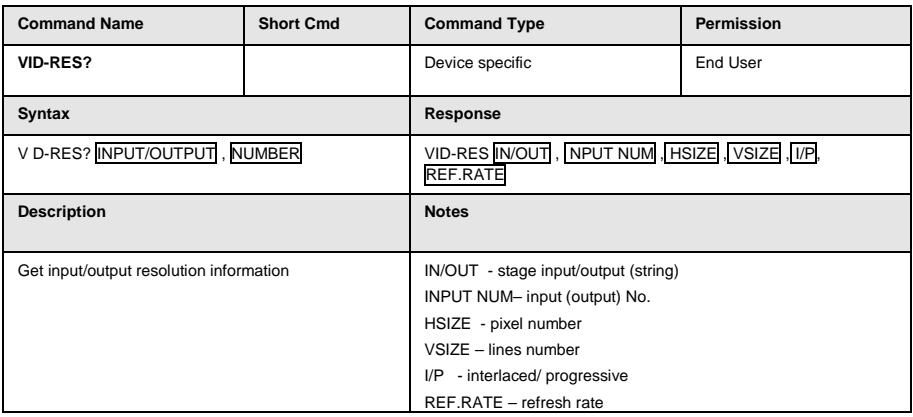

## <span id="page-61-1"></span>**14.7.28 VID-TYPE?**

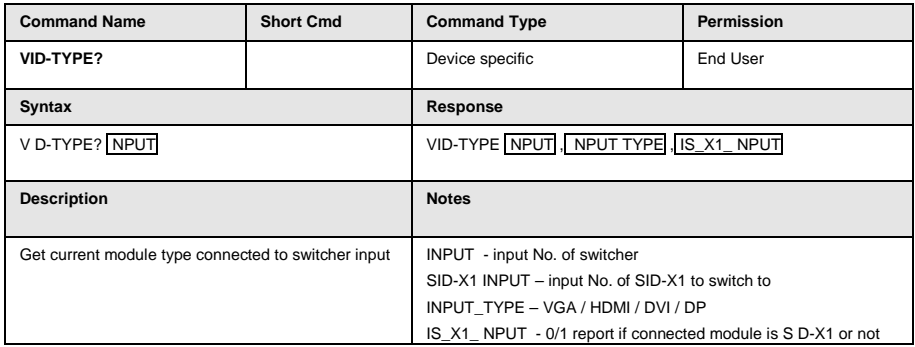

## <span id="page-61-2"></span>**14.7.29 IN-STATE?**

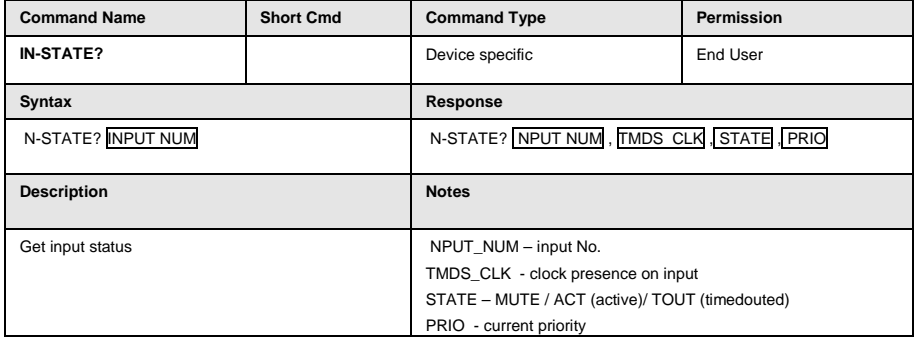

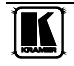

#### <span id="page-62-0"></span>**14.7.30 GEDID**

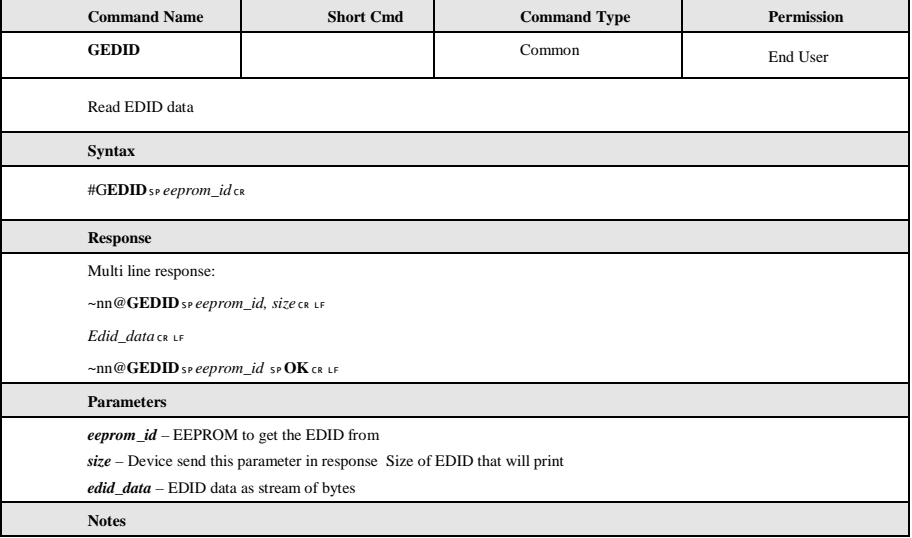

#### <span id="page-62-1"></span>**14.7.31 FPGA-VER?**

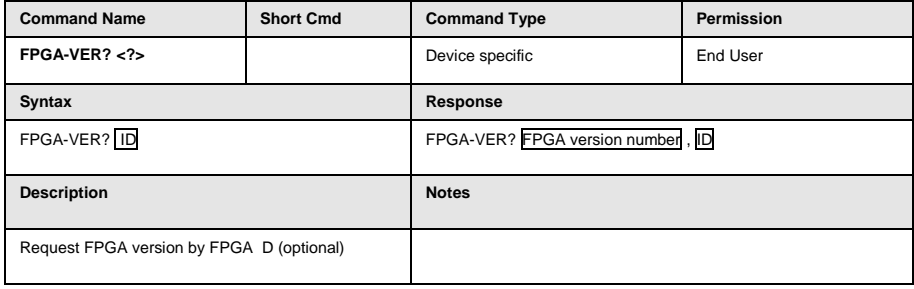

#### <span id="page-63-0"></span>**14.7.32 SECUR**

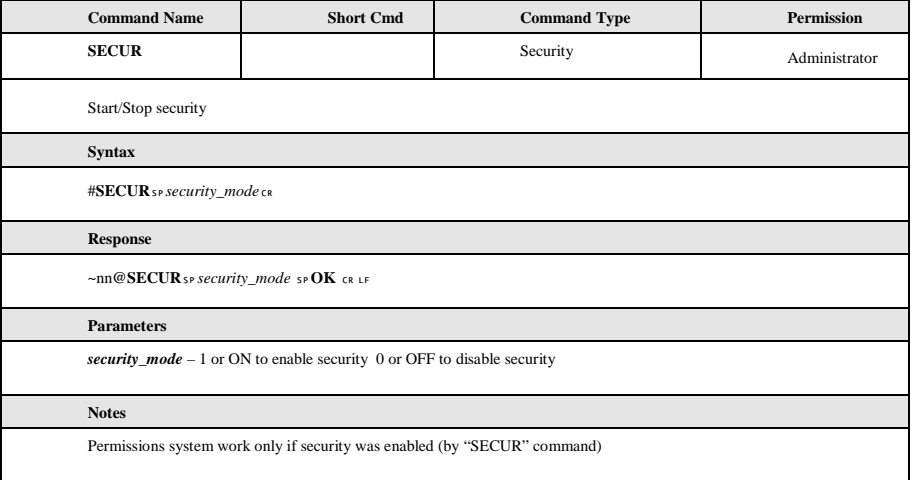

#### <span id="page-63-1"></span>**14.7.33 SECUR?**

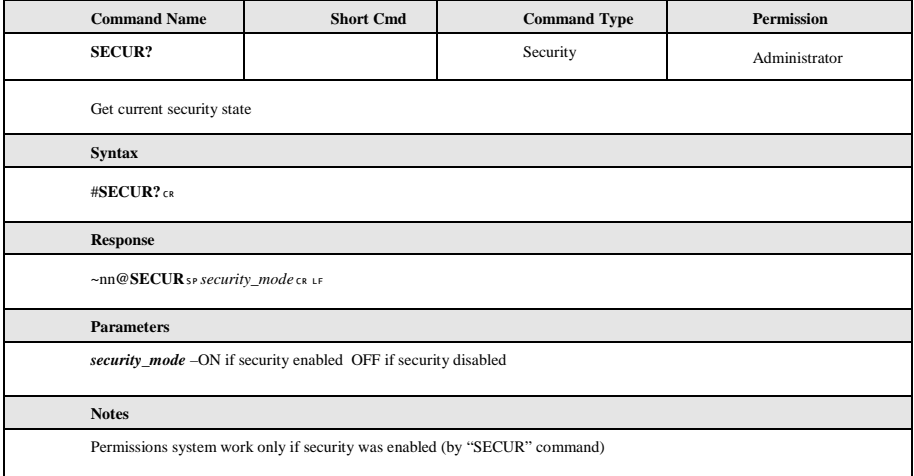

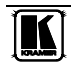

#### **LIMITED WARRANTY**

We warrant this product free from defects in material and workmanship under the following terms.

#### **HOW LONG IS THE WARRANTY**

Labor and parts are warranted for seven years from the date of the first customer purchase.

#### **WHO IS PROTECTED?**

Only the first purchase customer may enforce this warranty.

#### **WHAT IS COVERED AND WHAT IS NOT COVERED**

Except as below, this warranty covers all defects in material or workmanship in this product. The following are not covered by the warranty:

- 1. Any product which is not distributed by us or which is not purchased from an authorized Kramer dealer. If you are uncertain as to whether a dealer is authorized, please contact Kramer at one of the agents listed in the Web site www.kramerelectronics com.
- 2. Any product, on which the serial number has been defaced, modified or removed, or on which the WARRANTY VOID F TAMPERED sticker has been torn, reattached, removed or otherwise interfered with.
- 3. Damage, deterioration or malfunction resulting from:
	- i) Accident, misuse, abuse, neglect, fire, water, lightning or other acts of nature
	- ii) Product modification, or failure to follow instructions supplied with the product
	- iii) Repair or attempted repair by anyone not authorized by Kramer
	- iv) Any shipment of the product (claims must be presented to the carrier)
	- v) Removal or installation of the product
	- vi) Any other cause, which does not relate to a product defect
	- vii) Cartons, equipment enclosures, cables or accessories used in conjunction with the product

#### **WHAT WE WILL PAY FOR AND WHAT WE WILL NOT PAY FOR**

We will pay labor and material expenses for covered items. We will not pay for the following:

- 1. Removal or installations charges.
- 2. Costs of initial technical adjustments (set-up), including adjustment of user controls or programming. These costs are the responsibility of the Kramer dealer from whom the product was purchased.
- 3. Shipping charges.

#### **HOW YOU CAN GET WARRANTY SERVICE**

- 1. To obtain service on you product, you must take or ship it prepaid to any authorized Kramer service center.
- 2. Whenever warranty service is required, the original dated invoice (or a copy) must be presented as proof of warranty coverage, and should be included in any shipment of the product. Please also include in any mailing a contact name, company, address, and a description of the problem(s).

3. For the name of the nearest Kramer authorized service center, consult your authorized dealer.

#### **LIMITATION OF IMPLIED WARRANTIES**

All implied warranties, including warranties of merchantability and fitness for a particular purpose, are limited in duration to the length of this warranty.

#### **EXCLUSION OF DAMAGES**

The liability of Kramer for any effective products is limited to the repair or replacement of the product at our option. Kramer shall not be liable for:

- 1. Damage to other property caused by defects in this product, damages based upon inconvenience, loss of use of the product, loss of time, commercial loss; or:
- 2. Any other damages, whether incidental, consequential or otherwise. Some countries may not allow limitations on how long an implied warranty lasts and/or do not allow the exclusion or limitation of incidental or consequential damages, so the above limitations and exclusions may not apply to you.

This warranty gives you specific legal rights, and you may also have other rights, which vary from place to place.

: All products returned to Kramer for service must have prior approval. This may be obtained from your dealer. **NOTE**

This equipment has been tested to determine compliance with the requirements of:

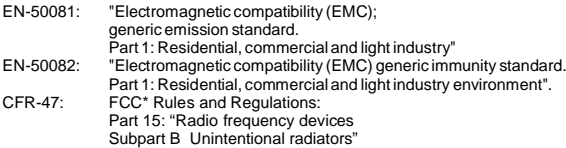

#### **CAUTION**

- Servicing the machines can only be done by an authorized Kramer technician. Any user who makes changes or modifications to the unit without the expressed approval of the manufacturer will void user authority to operate the equipment.
- Use the supplied DC power supply to feed power to the machine.
- Please use recommended interconnection cables to connect the machine to other components. \* FCC and CE approved using STP cable (for twisted pair products)

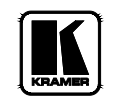

## **For the latest information on our products and a list of Kramer distributors, visit <b>WWW.kramerelectronics.com where updates to this user manual may be found. We welcome your questions, comments and feedback.**

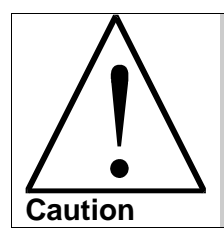

**Safety Warning**: Disconnect the unit from the power supply before opening/servicing.

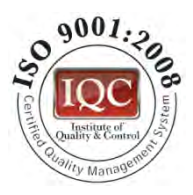

 $C \in$ 

**Kramer Electronics, Ltd.** Web site: www.kramerelectronics.com E-mail: info@kramerel.com

**P/N: 2900-000750 REV 2**